# Министерство образования Республики Беларусь

# БЕЛОРУССКИЙ НАЦИОНАЛЬНЫЙ ТЕХНИЧЕСКИЙ УНИВЕРСИТЕТ

Кафедра «Промышленная теплоэнергетика и теплотехника»

# **РЕШЕНИЕ ЗАДАЧ В ПАКЕТЕ MathCAD**

# *ЛАБОРАТОРНЫЙ ПРАКТИКУМ*

по курсу «Информатика»

Учебно-методическое пособие для студентов специальности 1-43 01 05 «Промышленная теплоэнергетика»

> Минск БНТУ 2014

УДК 004.42(075.8) ББК 32.97-018.2я7 П 30

### **А в т о р ы :** *Т.А. Петровская, В.В. Вайнилович*

#### **Р е ц е н з е н т ы :**

*Б.В. Лесун*, заведующий кафедрой «Прикладной математики и информатики Института непрерывного образования БГУ»;

**Решение задач в пакете MathCAD**: лабораторный практикум для студентов специальностей 1-43 01 05 «Промышленная теплоэнергетика»/ Т.А. Петровская, В.В. Вайнилович, – Минск: БНТУ, 2014.- 36 с.

Лабораторный практикум составлен в соответствии с программой курса «Информатика» для энергетических специальностей ВУЗов. В лабораторном практикуме приведены основные теоретические положения работы с математическим пакетом MathCAD. Описаны основные приемы работы с данной программой. К каждой теме приведены практические задания и контрольные вопросы.

Белорусский национальный технический университет пр-т Независимости, 65, г. Минск, Республика Беларусь Тел.(017) 232-77-52 факс (017) 232-91-37 Е-mail: emd@bntu.by Регистрационный № ЭИ БНТУ/ЭФ43-47.2014

> © Петровская Т.А., Вайнилович В.В. © БНТУ, 2014

# СОДЕРЖАНИЕ

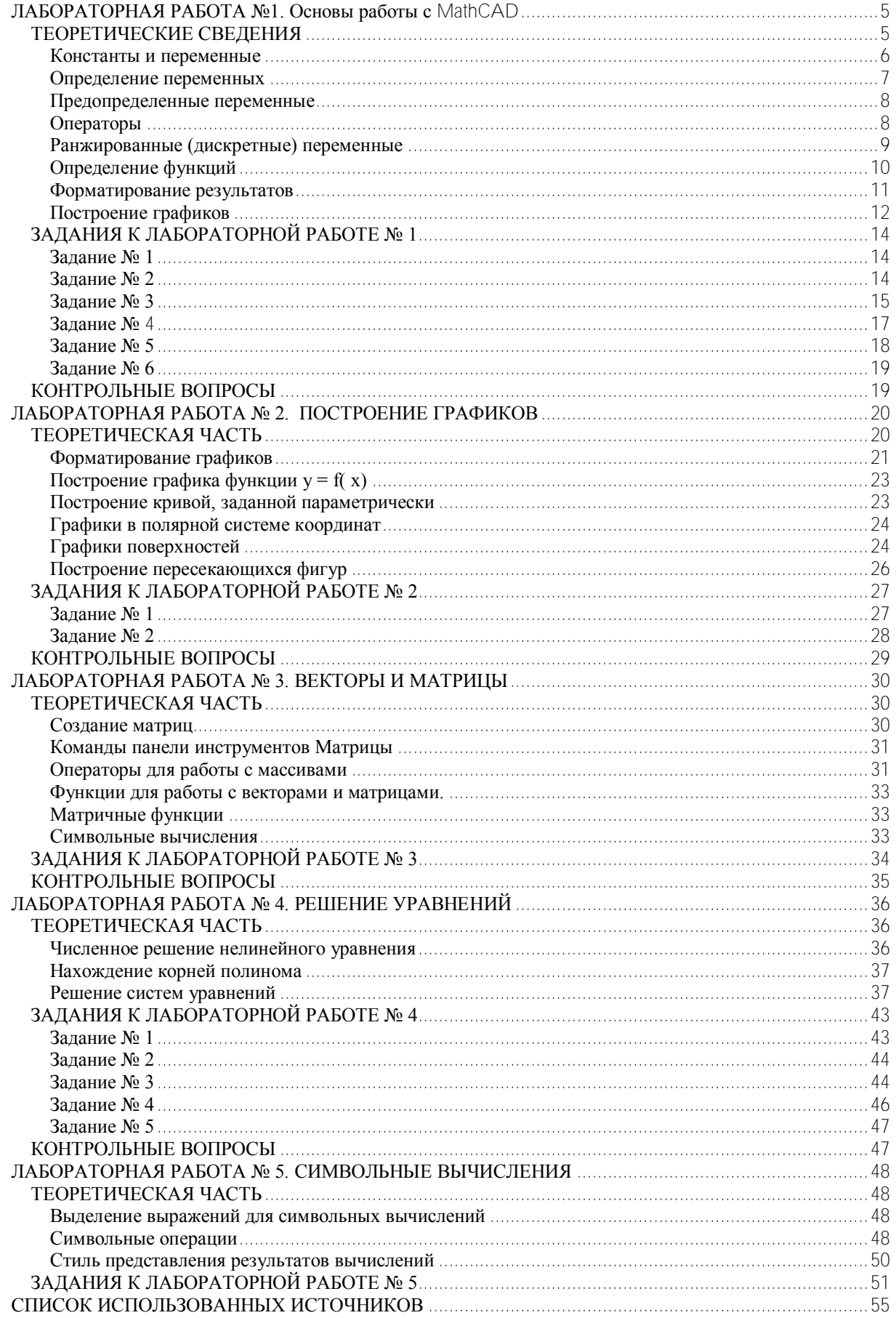

# **ВВЕДЕНИЕ**

Одной из основных областей применения ПК являются математические и научно-технические расчеты. Сложные вычислительные задачи, возникающие при моделировании технических устройств и процессов, можно разбить на ряд элементарных: вычисление интегралов, решение уравнений, решение дифференциальных уравнений и т. д.

MathCAD - это мощная и в то же время простая универсальная среда для решения задач в различных отраслях науки и техники, финансов и экономики, физики и астрономии, математики и статистики.

MathCAD остается единственной системой, в которой описание решения математических задач задается с помощью привычных математических формул и знаков.

MathCAD позволяет выполнять как численные, так и аналитические (символьные) вычисления, при этом точность, с которой отображается результат, задается пользователем, имеет чрезвычайно удобный математикоориентированный интерфейс и прекрасные средства научной графики.

В состав MathCAD входят несколько интегрированных между собой компонентов:

- мощный текстовый редактор, позволяющий вводить, редактировать и форматировать как текст, так и математические выражения;
- вычислительный процессор, умеющий проводить расчеты по введенным формулам, используя встроенные численные методы;
- символьный процессор, позволяющий проводить аналитические вычисления и являющийся, фактически, системой искусственного интеллекта;
- набор шаблонов, который ускоряет ввод исходных данных и обеспечивает удобную и эффективную систему ввода;
- огромное хранилище справочной информации, как математической, так и инженерной, оформленной в качестве интерактивной электронной книги.

Для освоения основных приемов работы в MathCAD выполняются 5 лабораторных работ:

- 1. Основы работы с MathCAD;
- 2. Построение графиков;
- 3. Вектора и матрицы;
- 4. Решение уравнений;
- 5. Символьные вычисления.

Лабораторные работы рассчитаны на выполнение в русифицированной версии программы MathCAD 12, но их можно выполнять и в более ранних версиях программы.

# <span id="page-4-0"></span>**ЛАБОРАТОРНАЯ РАБОТА №1. ОСНОВЫ РАБОТЫ С MATHCAD**

### **ТЕОРЕТИЧЕСКИЕ СВЕДЕНИЯ**

<span id="page-4-1"></span>Основное окно приложения имеет ту же структуру, что и большинство приложений Windows. Сверху вниз располагаются заголовок окна, строка меню, панели инструментов (стандартная и форматирования) и рабочий лист, или рабочая область, документа. Новый документ создается автоматически при запуске MathCAD. Файлы документов в MathCAD имеют расширение **.mcd**.

Большинство команд можно выполнить как с помощью меню (верхнего или контекстного), так и панелей инструментов или клавиатуры.

| m Mathcad - [Без названия: 1]                                                                                                    |                                                                                                    |                  |  |  |
|----------------------------------------------------------------------------------------------------|----------------------------------------------------------------------------------------------------|------------------|--|--|
| alit<br>Файл Редактировать Отображение Вставка<br>Формат<br>Инструменты Символы                                                                                                    | Окно<br>Справка                                                                                                    | $ \Box$ $\times$ |  |  |
| 人生雇<br>$\cdot$ 2 $\blacksquare$<br>40 Q V<br>H<br>-11<br>$\overline{2}$<br>的日<br>變<br>100%<br>KO CH<br>$\checkmark$<br>t.<br>=<br>m<br>불불 불<br>v<br>×.                                                                                                    |                                                                                                    |                  |  |  |
| Arial<br>10<br>$B$ <i>I</i><br>$\mathbf{u}$<br>$\checkmark$<br><b>Символы</b><br>$\boxed{\mathbf{x}}$<br>Арифметика<br>$\boxed{\mathbf{x}}$<br>Булево<br>$\pm$<br>$\rightarrow$<br>sin cos tan In<br>log<br>$\geq$<br>≤<br>ъ<br>Матема X<br>float<br>$\mathbb{T}^n$<br>$\vert x \vert$<br>n!<br>$\Gamma$<br>$\oplus$<br>٧<br>٨<br> ≁[⊞<br>噩<br>solve<br>$\times^2$<br>$e^x$<br>$\frac{1}{\times}$<br>$\times^{\Upsilon}$<br>$\left( \right)$<br>Jæ<br>Κ<br>$x =$<br>factor<br>7<br>9<br>8<br>7<br>図<br>π<br>Матрицы<br>趵<br>$ \alpha\beta $<br>w<br>collect<br>$\left[\begin{matrix} \cdots \\ \vdots \end{matrix}\right]$ $\times_n$ $\times^1$ $\left \times\right $<br>哇<br>5<br>4<br>6<br>$\times$<br>fourier<br>$\overline{2}$<br>3<br>÷<br>$\mathbf{1}$<br>$^{+}$<br>invfourier<br>$\vec{x} \cdot \vec{y}$ $\vec{x} \times \vec{y}$ $\sum U$<br>瞬<br>0<br>$:=$<br>$=$<br>Матана X<br>$M^T \rightarrow$<br>$\frac{d^n}{d \times n} \quad \infty$<br>륤<br>⊠<br>Вычисл<br>흅<br>Ů<br>ᢔ<br>$\mathbf{r} = \mathbf{r}$<br>$=$<br>図<br>Графики<br>خ<br>*<br>Ņ | 指 狂<br>$x^2$<br>$\mathbf{x}_2$<br>冈<br>Modifiers<br>$\blacksquare$<br>complex<br>assume<br>simplify<br>substitute<br>coeffs<br>expand<br>series<br>parfrac<br>laplace<br>ztrans<br>invztrans<br>invlaplace<br>$M^{-1} \rightarrow$<br>$ M  \rightarrow$<br>Греческий алфавит<br>×<br>ζ<br>ß<br>δ<br>ε<br>α |                  |  |  |
| $\rightarrow$ fx<br>₩<br>Программирование <b>X</b><br>べき<br>$\lim_{\rightarrow \text{a}^+}$<br>$\lim_{x\to a^-}$<br>$\lim_{x\to a}$<br>$xf$ xfy $xf$ <sub>y</sub><br>0<br>⊕<br>Add Line<br>Æ₿<br>$\leftarrow$<br>染色<br>íb<br>if<br>otherwise<br>while<br>for<br>continue<br>break<br>return<br>on error<br>$\leq$ 100                                                                                                    | θ<br>λ<br>η<br>κ<br>μ<br>ı<br>ξ<br>π<br>ρ<br>$\boldsymbol{\nu}$<br>о<br>σ<br>χ<br>Ψ<br>Φ<br>ω<br>υ<br>E<br>Z<br>B<br>Δ<br>Α<br>Н<br>K<br>Θ<br>Λ<br>M<br>$\mathbb{P}$<br>Σ<br>N<br>Ξ<br>Ο<br>П<br>T<br>ΥΦΧΨΩ                                                                                                | $\rightarrow$    |  |  |
| <b>AUTO</b><br>Нажмите F1 для справки.<br>Страница 1                                                                                                    |                                                                                                    |                  |  |  |

Рисунок 1.1 – Основное окно

Панель Math (Математика) предназначена для вызова на экран еще девяти панелей, с помощью которых происходит вставка математических операций в документы. Чтобы вызвать какую-либо из них, нужно нажать соответствующую кнопку на панели Математика.

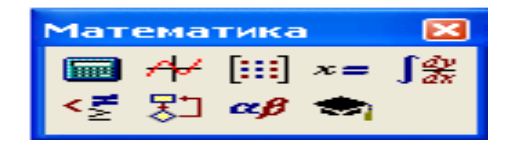

Рисунок 1.2 – Панель Math

В окне редактирования формируется документ MathCAD. Новый документ получает имя Untitled (Без названия) и порядковый номер. Одновременно открыто может быть до восьми документов.

Документ состоит из трех видов областей: формульных, текстовых и графических. Расположение нетекстовых блоков в документе имеет принципиальное значение. Области просматриваются системой, интерпретируются и исполняются. *Просмотр идет слева направо и сверху вниз.*

*Для ввода текстового комментария* нужно выполнить команду Text Region (Текстовая область) из пункта меню Insert или нажать клавишу с двойной кавычкой ("), или нажать на кнопку текста на панели инструментов. Текстовая область служит для размещения текста между формулами и графиками.

При этом в месте ввода появляется курсор в виде вертикального штриха, на место которого вводятся символы текста. Внутри текста курсор перемещается клавишами перемещения курсора. Переход на новую строку производится нажатием на клавишу Enter. Для окончания ввода нужно щелкнуть мышью вне текстовой области.

*Для ввода формулы* нужно установить указатель мыши в свободном месте окна редактирования и щелкнуть левой кнопкой мыши. Появится визир в виде красного крестика. Он указывает место, с которого начинается набор формулы.

#### **Константы и переменные**

<span id="page-5-0"></span>Константами называются поименованные объекты, хранящие некоторые значения, которые не могут быть изменены.

В MathCAD применяются десятичные, восьмеричные и шестнадцатеричные числовые константы. Десятичные константы могут быть целочисленными, вещественными, заданными с фиксированной точкой, и вещественными, заданными в виде мантиссы и порядка.

В MathCAD содержится особый вид констант - размерные. Помимо своего числового значения они характеризуются еще и указанием на то, к какой физической величине они относятся. Для этого указания используется символ умножения. В системе MathCAD заданы следующие основные типы физических величин: time (время), length (длина), mass (масса) и charge (заряд). При необходимости их можно изменить на другие.

Переменные являются поименованными объектами, которым присвоено некоторое значение, которое может изменяться по ходу выполнения программы. Тип переменной определяется ее значением; переменные могут быть числовыми, строковыми, символьными и т. д. Имена констант, переменных и иных объектов называют идентификаторами.

Имя переменной называется идентификатором. MathCAD различает в идентификаторах символы верхнего и нижнего регистров. Например: ABC и AbC имена разных переменных.

Идентификаторы MathCAD должны начинаться с буквы и могут содержать следующие символы:

- латинские буквы любого регистра;
- арабские цифры от 0 до 9;
- символ подчеркивания (), символ процент  $(\%)$  и символ (.);
- <span id="page-6-0"></span>- буквы греческого алфавита (набираются с использованием клавиши Ctrl или применяется палитра греческих букв).

#### **Определение переменных**

Переменные должны быть предварительно определены пользователем, т. е. им необходимо хотя бы однажды присвоить значение. В качестве оператора присваивания используется знак :=, тогда как знак = отведен для вывода значения константы или переменной. Попытка использовать неопределенную переменную ведет к выводу сообщения об ошибке.

В MathCAD различают: локальные и глобальные переменные.

Локальные переменные вводятся:

Имя\_переменной : выражение На экране: Имя переменной : = выражение Глобальные переменные вводятся: Имя\_переменной ~ выражение На экране: Имя переменной  $\equiv$  выражение

Если переменной присваивается начальное значение с помощью оператора :=, такое присваивание называется локальным. До этого присваивания переменная не определена и ее нельзя использовать. MathCAD читает рабочий документ слева направо и сверху вниз, поэтому определив переменную, ее можно использовать в вычислениях везде правее и ниже равенства, в котором она определена. Однако с помощью знака ≡ (три горизонтальные черточки) можно обеспечить глобальное присваивание, т. е. оно может производиться в любом месте документа. К примеру, если переменной присвоено таким образом значение в самом конце документа, то она будет иметь это же значение и в начале документа.

Например:

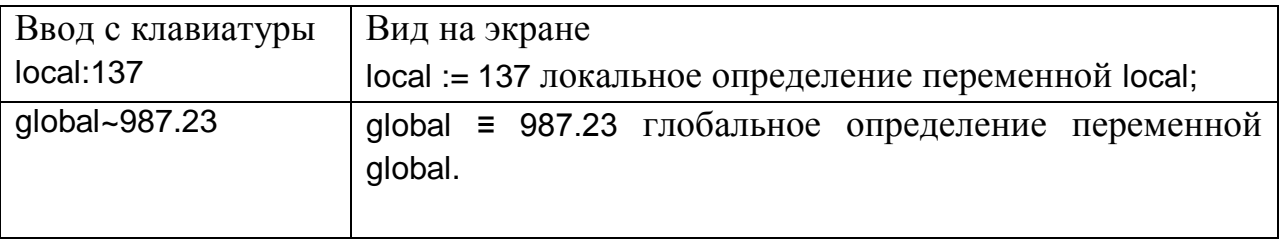

Переменные могут использоваться в математических выражениях, быть аргументами функций или операндом операторов.

Переменные могут быть и размерными, т. е. характеризоваться не только своим значением, но и указанием физической величины, значение которой они хранят. Проведение расчетов с размерными величинами и переменными особенно удобно при решении различных физических задач.

### Предопределенные переменные

<span id="page-7-0"></span>Предопределенные (системные) переменные – особые переменные. которым изначально системой присвоены начальные значения.

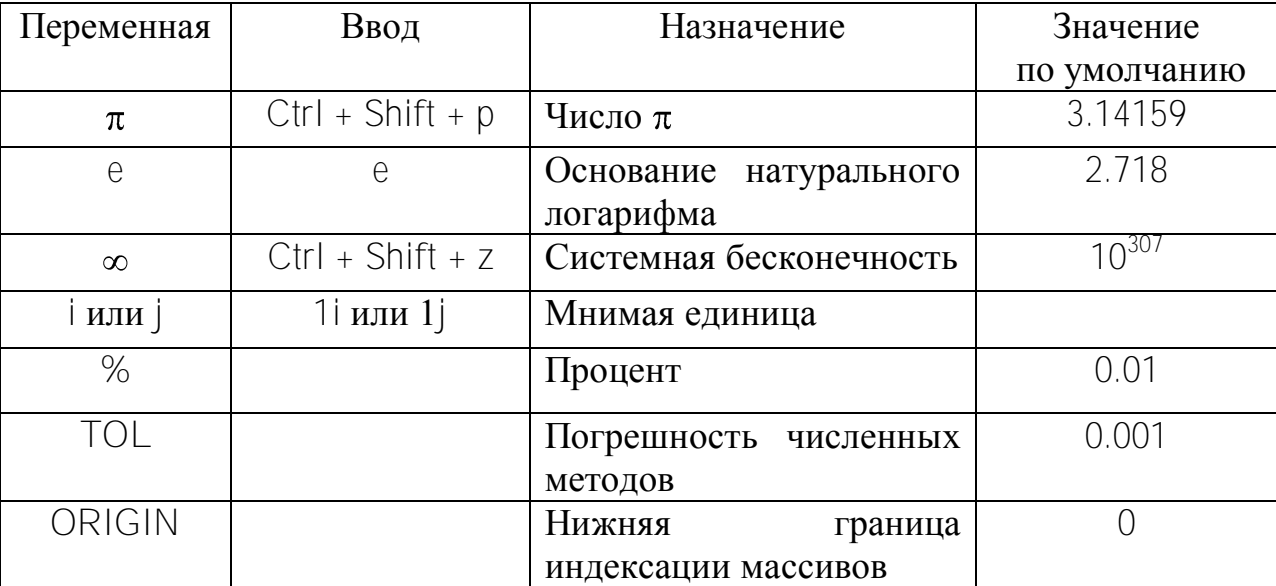

Таблица 1.1 – Предопределённые переменные

### Операторы

<span id="page-7-1"></span>Операторы - элементы языка, с помощью которых можно создавать математические выражения.  $K$ ним, например, ОТНОСЯТСЯ символы арифметических  $\overline{\mathbf{M}}$ логических операций. знаки вычисления CVMM, произведений, производной и интеграла и т. д.

Операторы, обозначающие основные арифметические действия, вводятся с панели Calculator (Калькулятор, Арифметика).

Вычислительные операторы вставляются в документы при помощи панели инструментов Calculus (Матанализ). При нажатии любой из кнопок в документе появляется символ соответствующего математического действия, снабженный несколькими местозаполнителями. Количество  $\overline{M}$ расположение местозаполнителей определяется типом оператора и в точности соответствует их общепринятой математической записи.

Результатом действия логических, или булевых, операторов являются только числа 1 (если логическое выражение, записанное с их помощью, истинно) или 0 (если логическое выражение ложно).

Вычислительные Evaluation операторы сгруппированы на панели (Вычисления):

- Численный вывод (Evaluate Numerically) =
- Символьный (аналитический) вывод (Evaluate Symbolically)  $\rightarrow$
- Присваивание (Definition) :=
- Глобальное присваивание (Global Definition)  $\equiv$

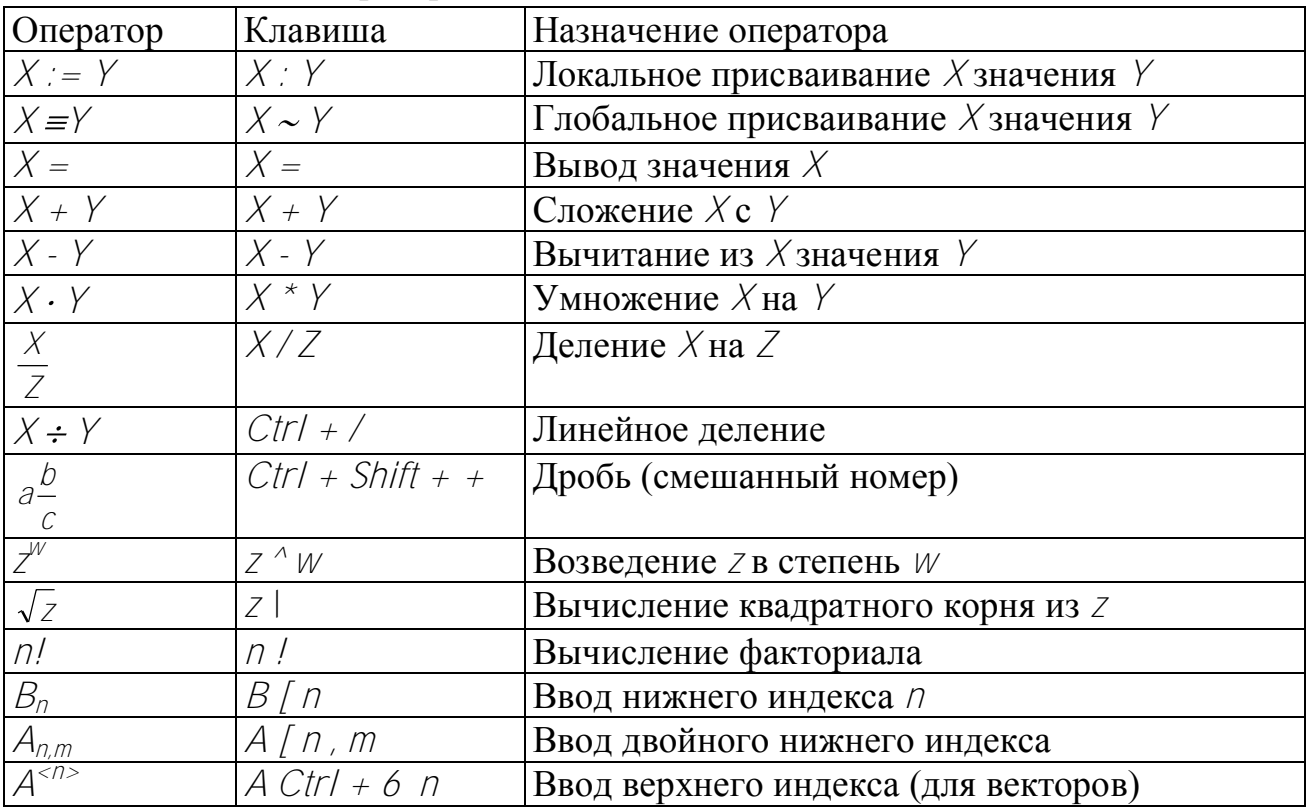

Таблица 1.2 – Операторы

#### Ранжированные (дискретные) переменные

<span id="page-8-0"></span>Ранжированная переменная – переменная, которая принимает ряд значений при каждом ее использовании.

Для определения ранжированной переменной общего вида используется выражение:

Имя переменной := начальное значение, начальное значение + шаг.. конечное значение.

Если шаг равен 1, тогда ранжированную переменную можно задавать следующим образом:

Имя переменной := начальное значение.. конечное значение.

Любое выражение с ранжированными переменными после знака равенства (=) создает таблицу вывода.

#### Определение функций

<span id="page-9-0"></span>Функция - выражение, согласно которому проводятся некоторые вычисления с его аргументами, и определяется его числовое значение.

Функции в пакете MathCAD могут быть встроенные и определенные пользователем.

В MathCAD имеется множество встроенных функций. Для их ввода используется команда меню Вставка - Функция или кнопка на панели fø) инструментов В диалоговом окне нужно выбрать Категорию и соответствующую функцию.

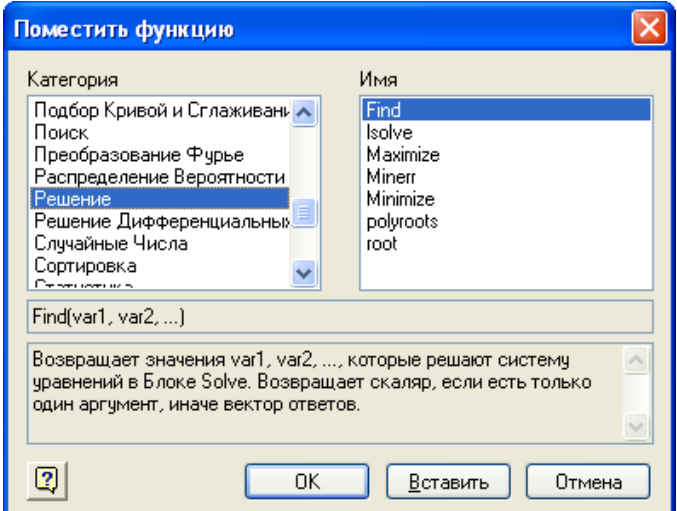

Рисунок 1.3 – Функции

Функция пользователя вначале должна быть определена, а затем к ней может быть произведено обращение. Функция пользователя определяется следующим образом:

### Имя функции(Переменная1, Переменная2, ...) := Выражение

Задается имя функции, в скобках указывается список аргументов функции это перечень используемых в выражении переменных, разделяемых запятыми. Затем записывается знак присваивания, справа от которого записывается выражение. Выражение - это любое арифметическое выражение, содержащее доступные системе операторы и функции с операндами и аргументами, указанными в списке аргументов.

Примеры задания функций одной и двух переменных:

 $f(x) := 10 - exp(x)$ 

mult(x, y) :=  $x^*y$ 

Обращение к функции осуществляется по ее имени с подстановкой на место аргументов констант, переменных, определенных до обращения к функции, и выражений.

Например:

 $f(3)$ ,  $sin(1)$ ,  $mult(2,3)$ .

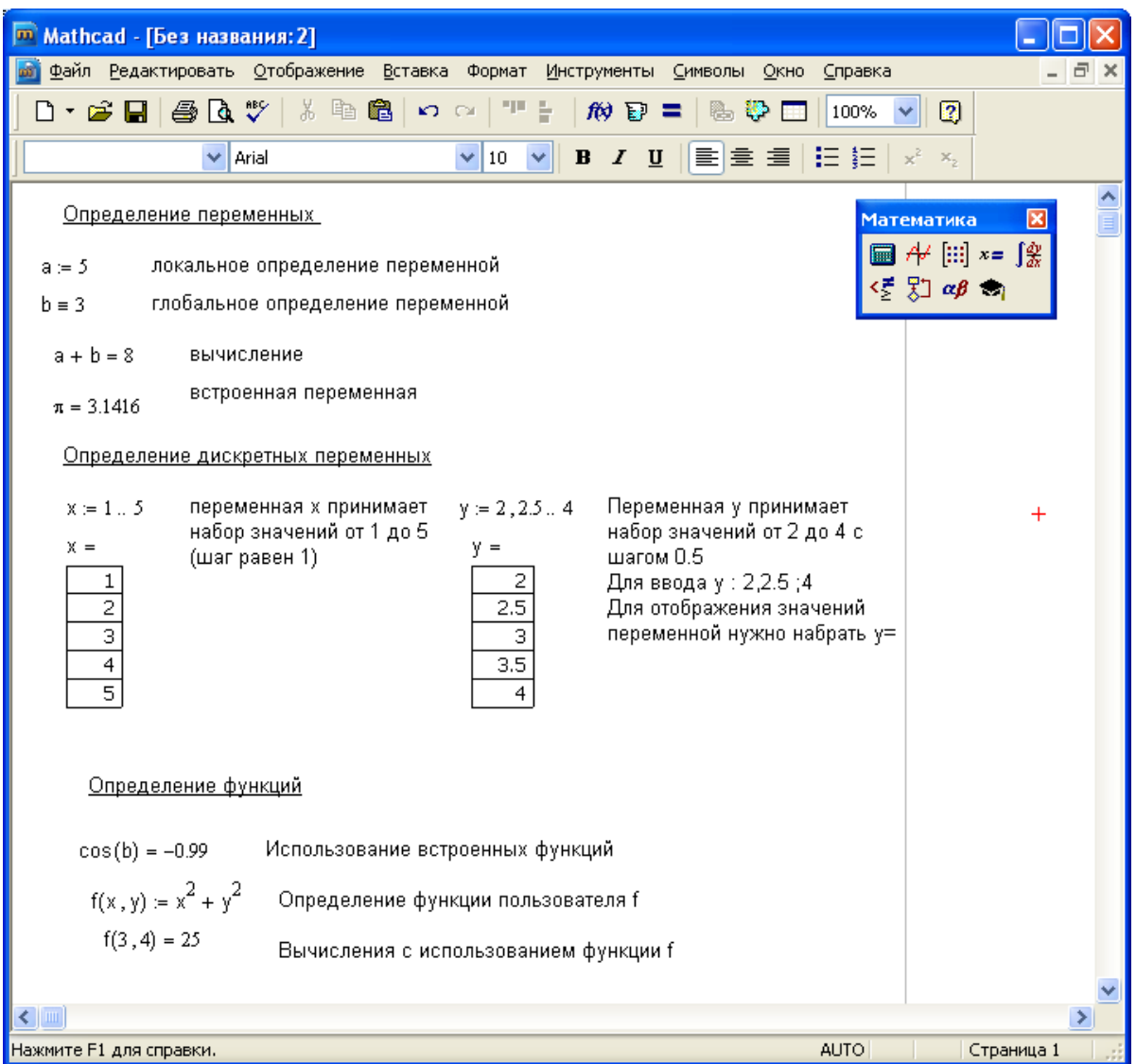

Рисунок 1.4 – Определение переменных и функций

### Форматирование результатов

<span id="page-10-0"></span>Способ, которым MathCAD выводит числа, называется форматом результата. Формат результата может быть установлен для всего документа (глобальный формат) или для отдельного результата (локальный формат).

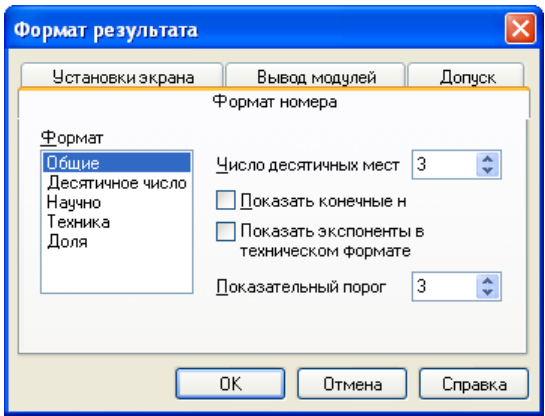

Рисунок 1.5 – Формат номера

Глобальный формат устанавливается командой меню Формат->Результат. В диалоговом окне, появляющемся после выбора этой команды, устанавливается выводимая точность числа, диапазон показателя степени (если вывод чисел нужен в форме с плавающей запятой) и точность нуля. После внесения требуемых изменений нужно нажать кнопку ОК.

Для установки формата отдельного числа нужно: щелкнуть мышью на выражении, результат которого нужно переформатировать; вызвать команду форматирования и проделать вышеописанные действия.

### **Построение графиков**

<span id="page-11-0"></span>Для построения графика используется команда меню Вставка->Графики. Для создания декартового графика:

1. Установить визир в пустом месте рабочего документа;

2. Выбрать команду Вставка  $\Rightarrow$  График  $\Rightarrow$  X-У график, или нажать комбинацию клавиш Shift +  $\omega$ , или щелкнуть кнопку  $\mathbb{E}$  панели Графики. Появится шаблон декартового графика;

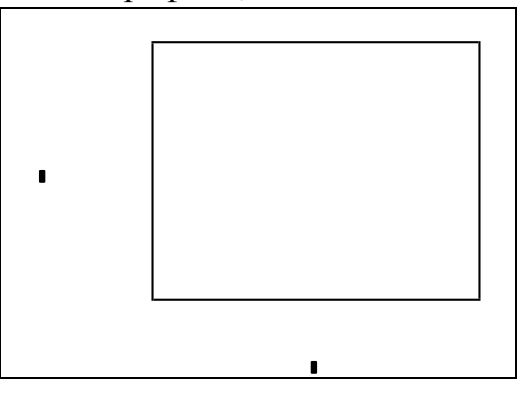

Рисунок 1.6 – Построение

3. Введите в средней метке под осью Х первую независимую переменную, через запятую – вторую и так до 10, например:  $x1, x2, ...$ 

4. Введите в средней метке слева от вертикальной оси Y первую независимую переменную, через запятую - вторую и т. д., например:  $y1(x1)$ , y2(x2), ..., или соответствующие выражения;

5. Щелкните за пределами области графика, чтобы начать его построение.

Можно построить несколько зависимостей на одном графике. Для этого нужно ввести соответствующие функции у вертикальной оси (оси ординат). Чтобы разделить описания функций, вводить их нужно через запятую.

Пример. Фрагмент рабочего документа MathCAD

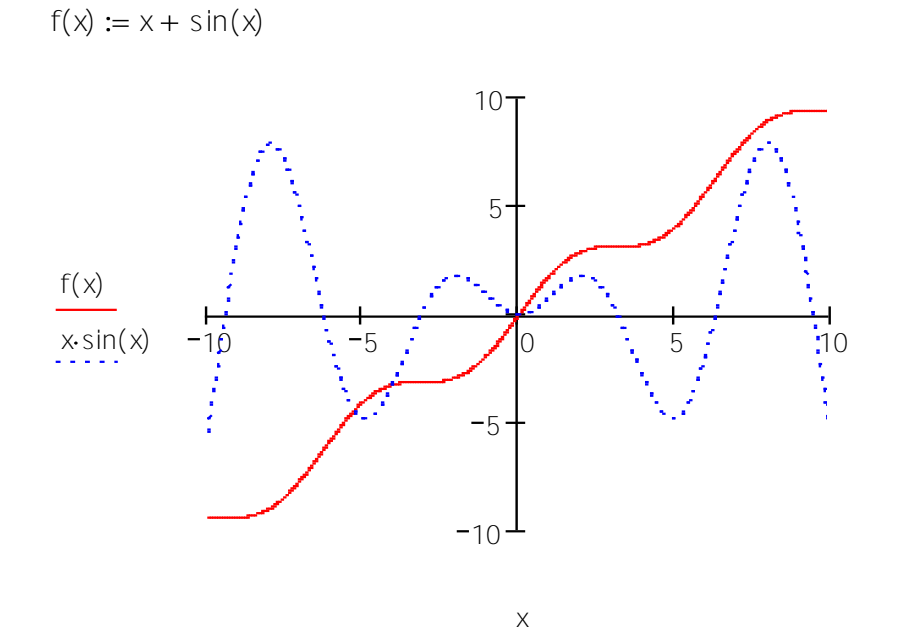

Рисунок 1.7 – Пример построения

# **ЗАДАНИЯ К ЛАБОРАТОРНОЙ РАБОТЕ № 1**

# <span id="page-13-1"></span><span id="page-13-0"></span>**Задание № 1**

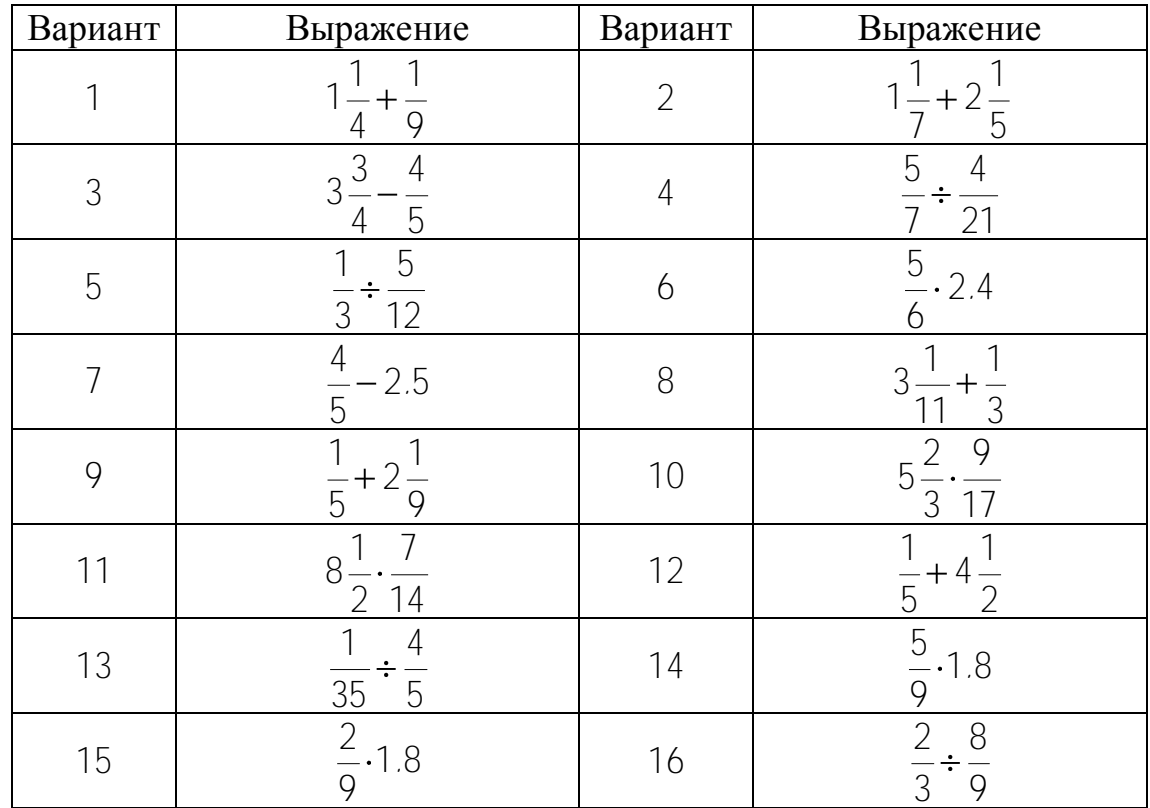

Вычислить значение арифметического выражения:

# <span id="page-13-2"></span>**Задание № 2**

Вычислить значение арифметического выражения:

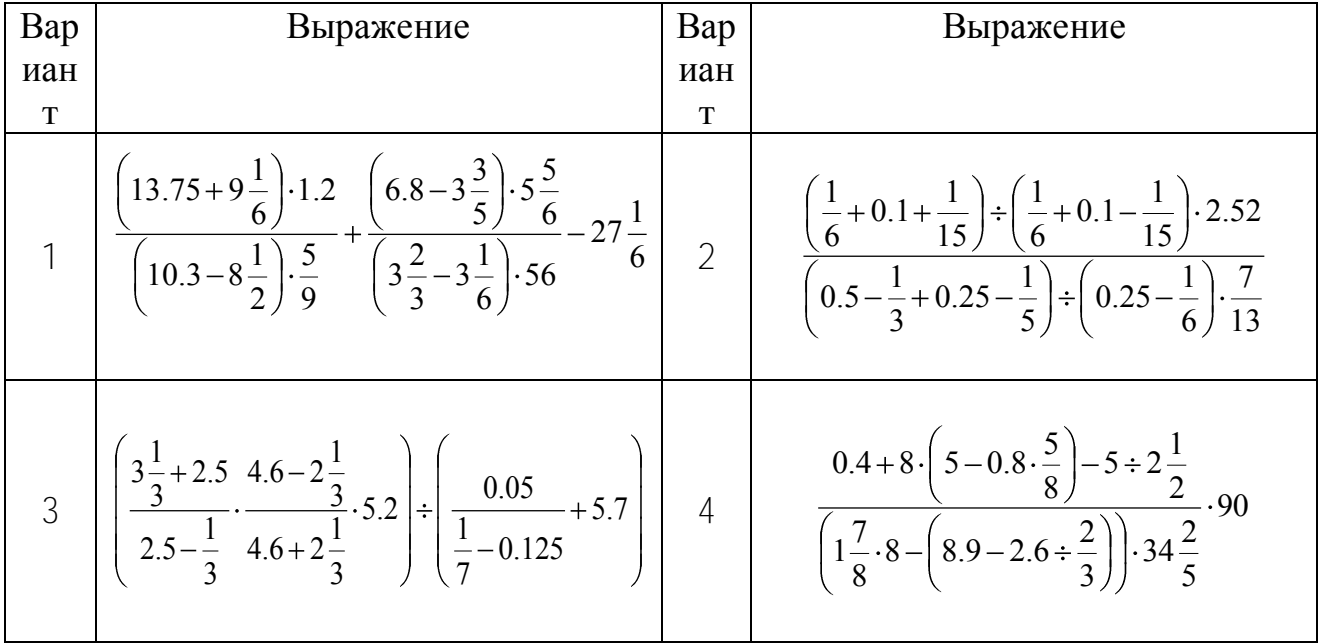

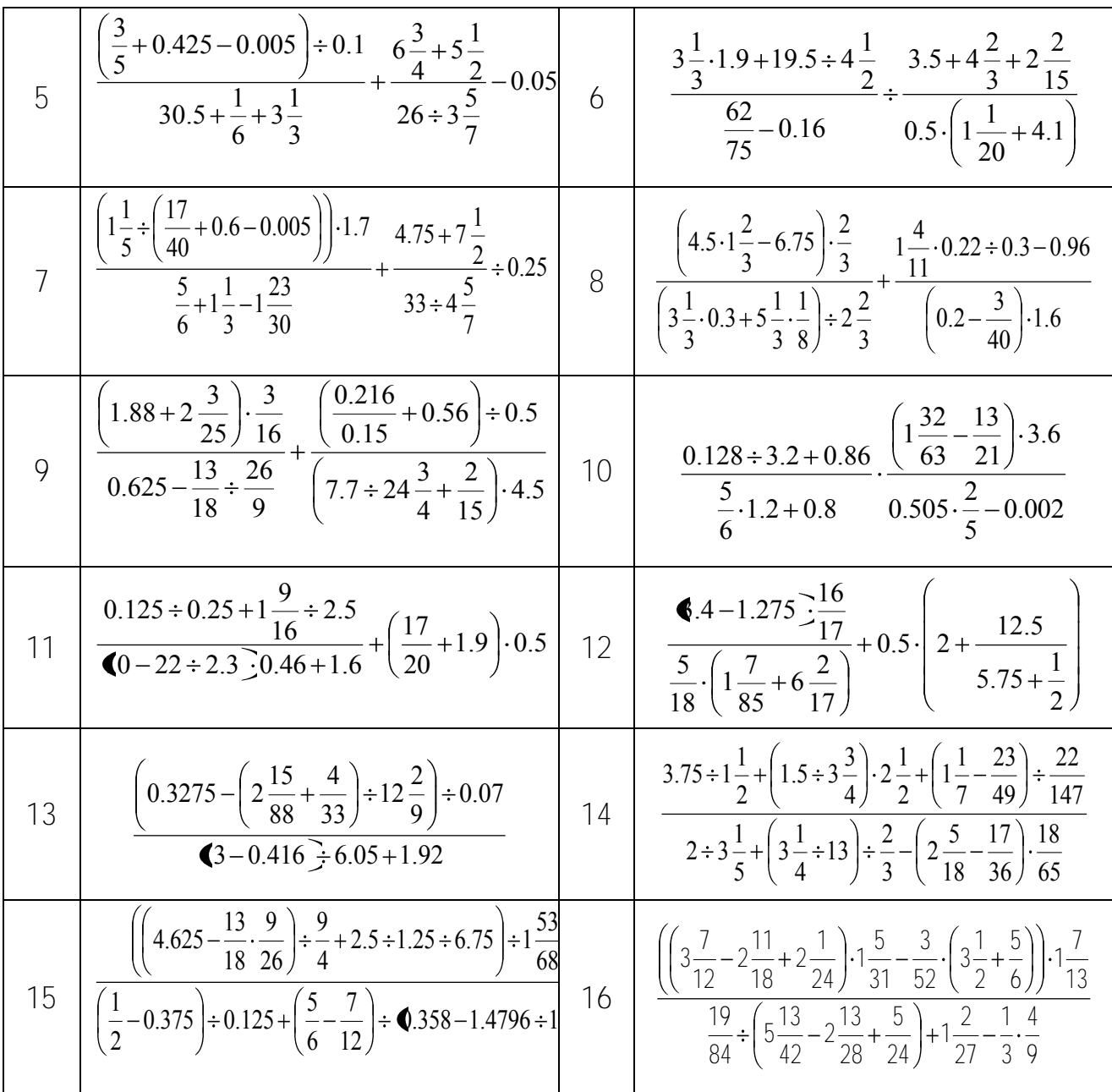

<span id="page-14-0"></span>Вычислить значение арифметического выражения. Результат выведите с 6 знаками после запятой.

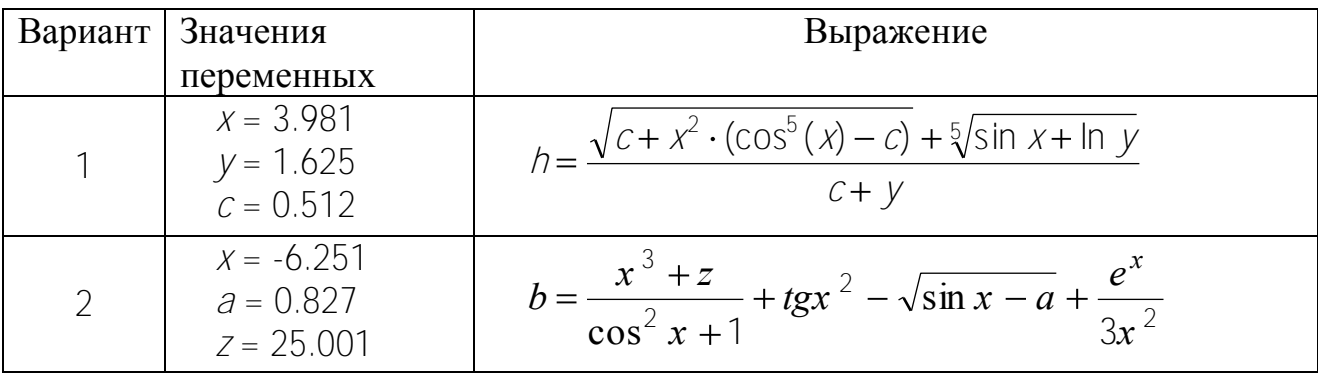

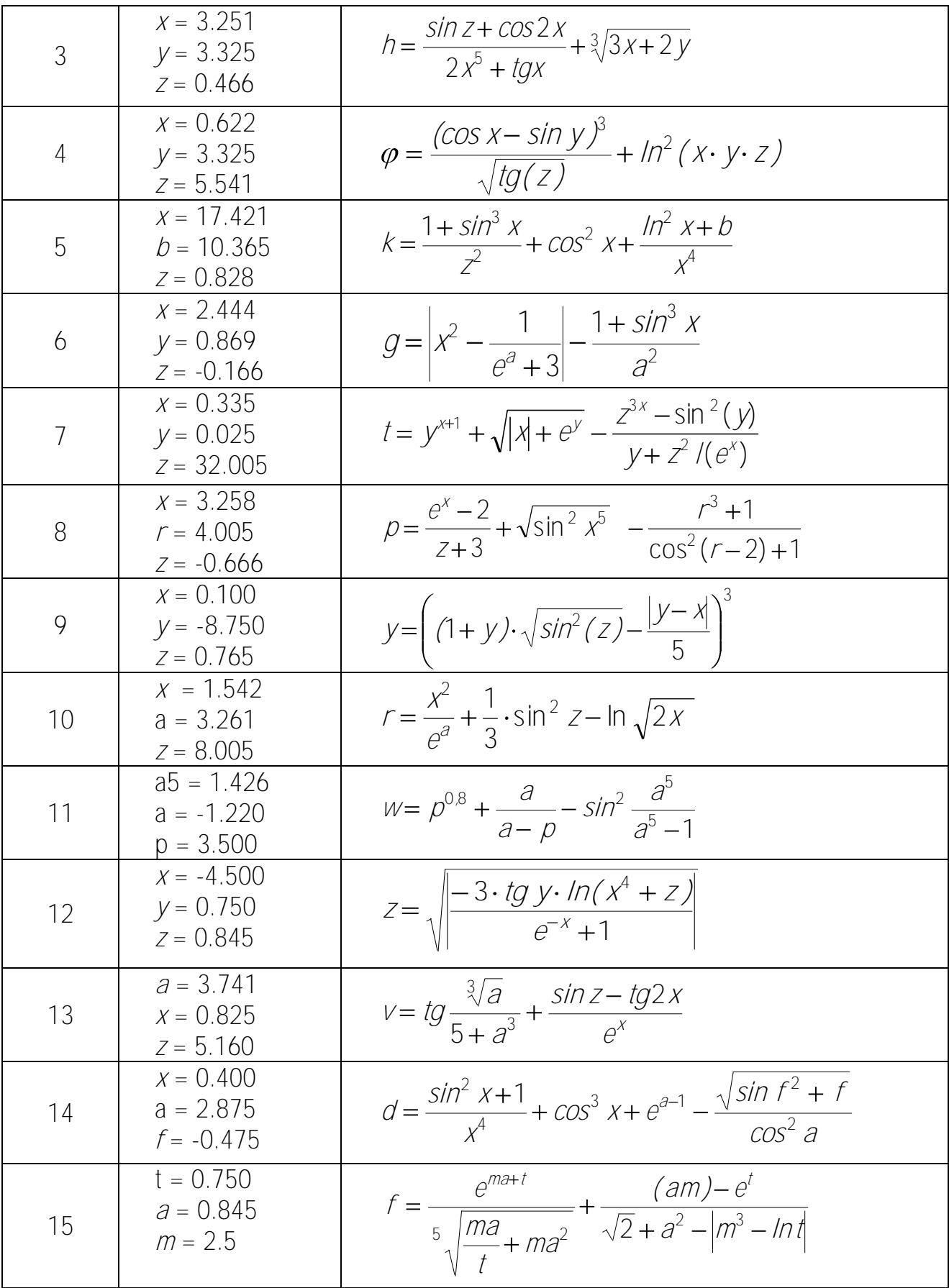

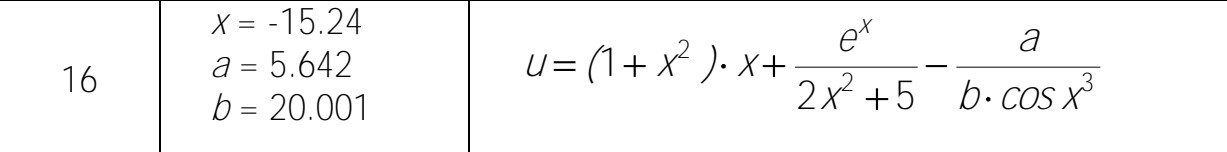

<span id="page-16-0"></span>Определить ранжированные переменные х, у, и z, показать их значения в таблицах вывода.

Определить по заданному выражению функцию пользователя, вычислить значения функции для переменных х, у, и z и показать их в таблице вывода.

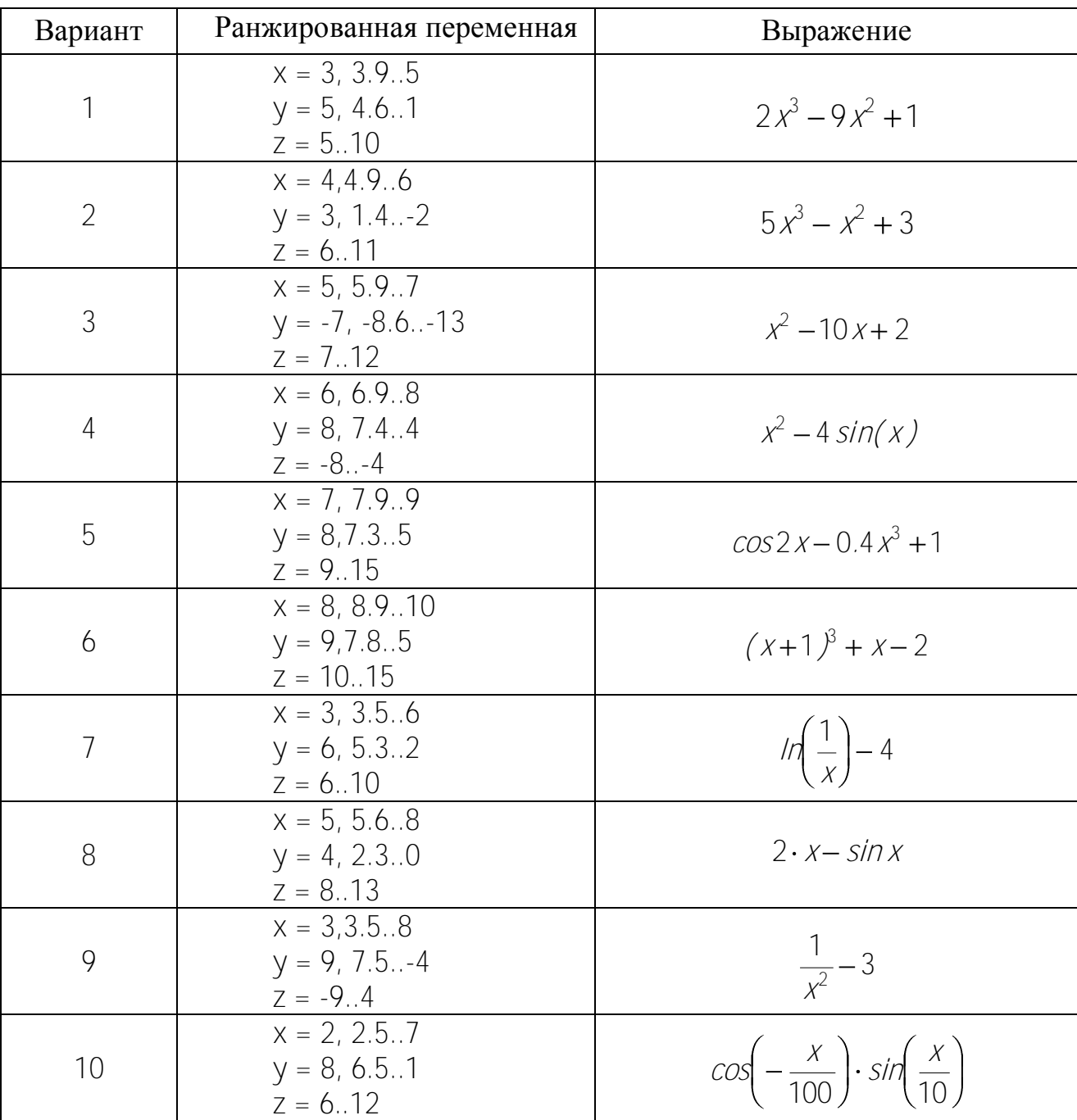

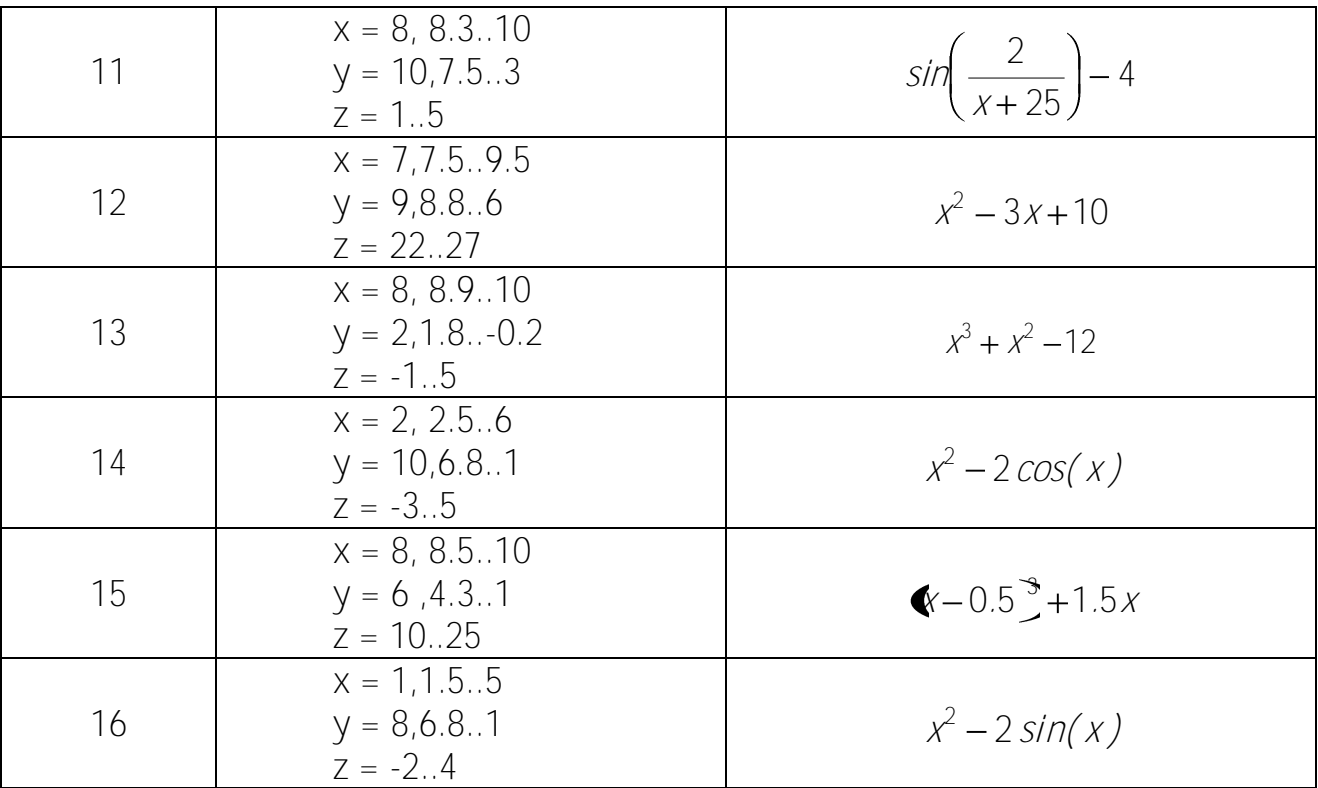

<span id="page-17-0"></span>Определить функцию f(x), вычислить ее значение при x = 2,9 и построить таблицу значений функции для х [2; 12] с шагом 1. Построить график функции.

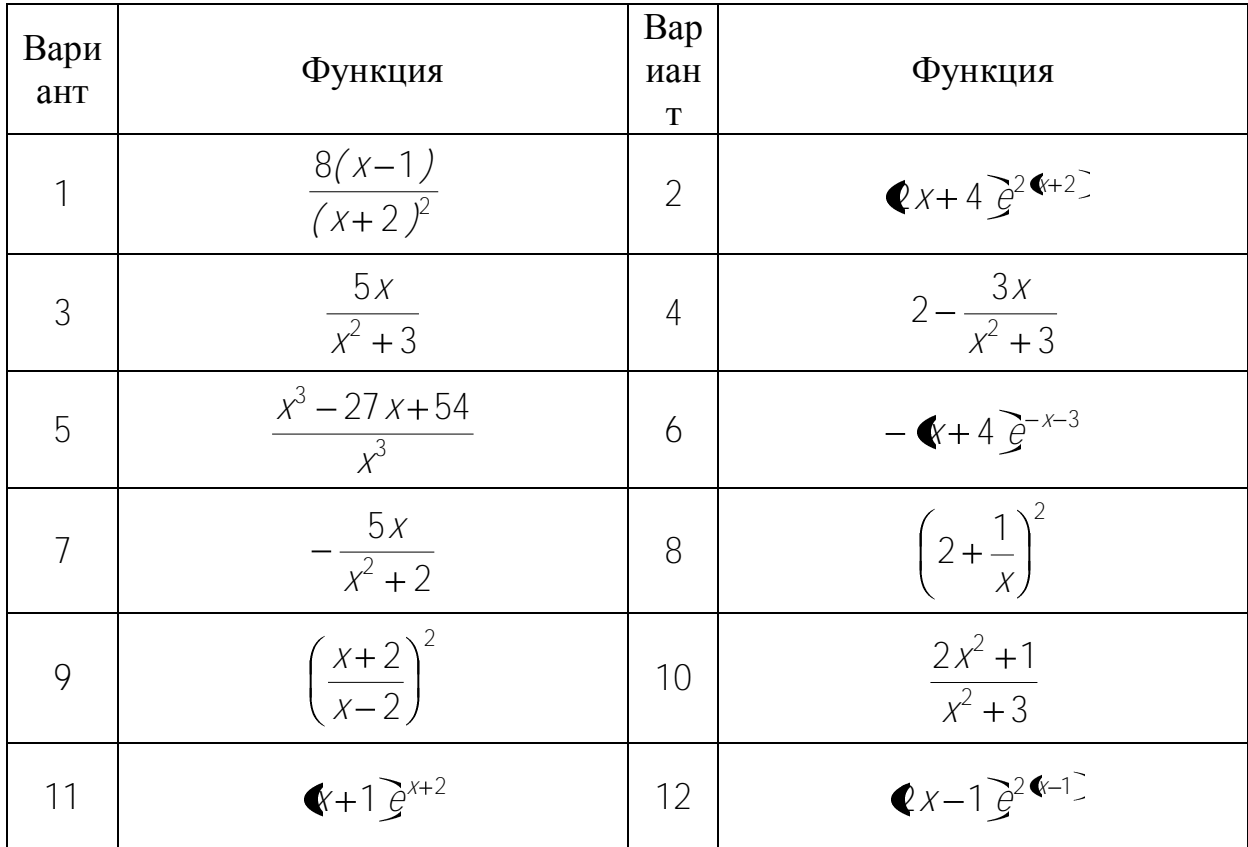

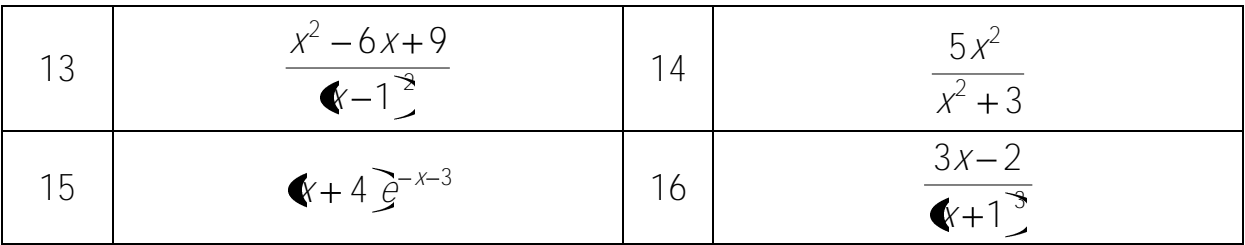

## <span id="page-18-0"></span>Залание № 6

На одном графике постройте графики функций:

- $1 \sin x$
- $2. \sin 2x$
- $3.2 \sin x$
- 4  $\sin x^2$

# КОНТРОЛЬНЫЕ ВОПРОСЫ

- <span id="page-18-1"></span>1. Назовите основные элементы интерфейса программы MathCAD.
- 2. С помощью какого оператора можно вычислить выражение?
- 3. Назовите правила записи имен переменных.
- 4. Как вставить текстовую область в документ MathCAD?

5. Чем отличается глобальное и локальное определение переменных? С помощью каких операторов определяются?

6. Как изменить формат результата для всего документа?

7. Как изменить формат результата для отдельного выражения?

8. Какие системные (предопределенные) переменные Вам известны? Как узнать их значение? Как изменить их значение?

9. Какие виды функций в MathCAD Вам известны?

10. Как вставить встроенную функцию в документ MathCAD?

11. Как создать функцию пользователя?

12. Как определить дискретные переменные с произвольным шагом? Какой шаг по умолчанию?

13. Как вывести значения дискретной переменной?

14. Как построить график?

# <span id="page-19-0"></span>**ЛАБОРАТОРНАЯ РАБОТА № 2. ПОСТРОЕНИЕ ГРАФИКОВ**

# **ТЕОРЕТИЧЕСКАЯ ЧАСТЬ**

<span id="page-19-1"></span>В MathCAD встроено несколько различных типов графиков, которые можно разбить на две большие группы.

*Двумерные графики*:

- $\bullet$  X-Y (декартовый) график (X-Y Plot);
- полярный график (Polar Plot).

*Трехмерные графики*:

- график трехмерной поверхности (Surface Plot);
- график линий уровня (Contour Plot);
- трехмерная гистограмма (3D Bar Plot);
- трехмерное множество точек  $(3D)$  Scatter Plot);
- векторное поле (Vector Field Plot).

Деление графиков на типы несколько условно, т. к., управляя установками многочисленных параметров, можно создавать комбинации типов графиков, а также новые типы (например, двумерная гистограмма распределения является разновидностью простого X-Y графика).

Для построения графиков используются шаблоны. Их перечень содержится в команде меню Вставка - Графики. Большинство параметров графического процессора, необходимых для построения графиков, по умолчанию задается автоматически. Поэтому для начального построения того или иного вида достаточно задать тип графика. В подменю Graph содержится список из семи основных типов графиков.

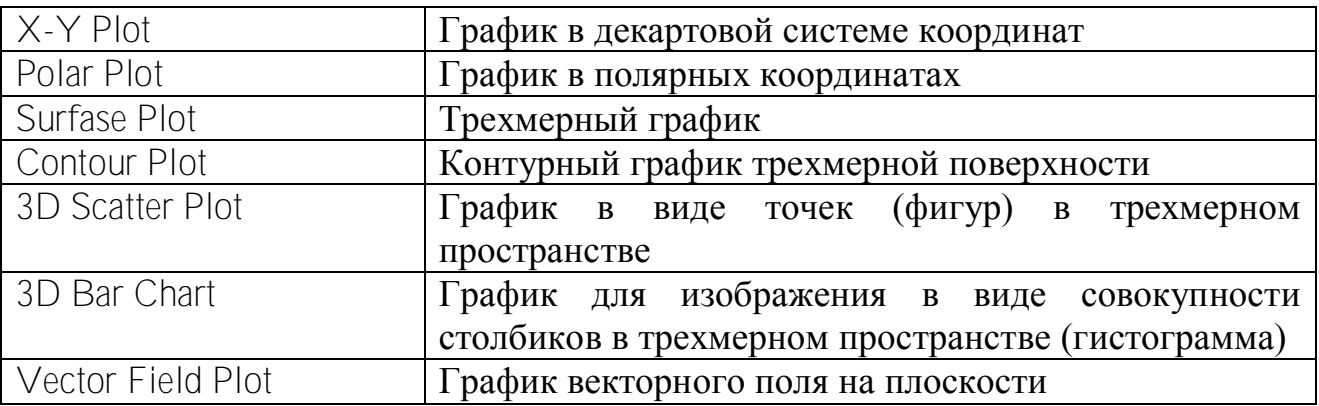

Таблица 2.2 – Типы графиков

MathCAD представляет пользователю разнообразные средства форматирования графика - изменение толщины и цвета линий, вида осей координат, координатные сетки, текстовые комментарии и др. Для того чтобы изменить вид изображения, нужно щелкнуть дважды по полю графика и установить требуемые параметры в окнах настройки.

Графики любого вида, как любые объекты документа, можно выделять, заносить в буфер обмена, вызывать их оттуда и переносить в любое новое место документа. Их можно и просто перетаскивать с места на место курсором мыши, а также растягивать по горизонтали, по вертикали и по диагонали, цепляясь за специальные маркеры выделенных графиков курсором мыши.

*Порядок действий при построении* всех графиков одинаков. После выбора шаблона построения графика в рабочем документе открывается поле построения графика с помеченными для ввода позициями, которые нужно заполнить для определения графика.

Когда график определен (заполнены все помеченные позиции), то для построения графика при автоматическом режиме вычислений достаточно щелкнуть мышью вне поля графика.

Заполнение шаблона для разных типов графиков имеет свои особенности.

Можно начертить *несколько кривых на одном* и том же чертеже. Чтобы представить графически несколько выражений по оси ординат относительно одного выражения по оси абсцисс, введите первое выражение по оси ординат, сопровождаемое запятой. Непосредственно под первым выражением появится пустое поле. Введите туда второе выражение, сопровождаемое другой запятой, чтобы получить пустое поле, и т. д.

Чтобы построить несколько независимых кривых на одном чертеже, введите два или более выражения, отделяемых запятыми по оси абсцисс, и то же самое выражение по оси ординат. MathCAD согласует выражения попарно первое выражение по оси абсцисс с первым выражением по оси ординат, второе со вторым и т. д. Затем рисуется график каждой пары.

Можно построить до 16 функций по оси ординат в зависимости от одного аргумента по оси абсцисс. Однако если для каждой кривой используется свой аргумент, то можно отобразить только до 10 графиков.

Точно так же можно построить несколько графиков на одном и том же чертеже в полярных координатах, используя эту же технологию заполнения шаблона графика.

#### **Форматирование графиков**

<span id="page-20-0"></span>Чтобы изменить *формат графика*, необходимо дважды щелкнуть мышью в области графика.

Если строим график в декартовой системе координат, то появится следующее диалоговое окно для форматирования графика (разные типы графиков имеют разный вид диалоговых окон, но аналогичную технологию форматирования).

Форматирование оси графика можно также произвести, выполнив на ней двойной щелчок.

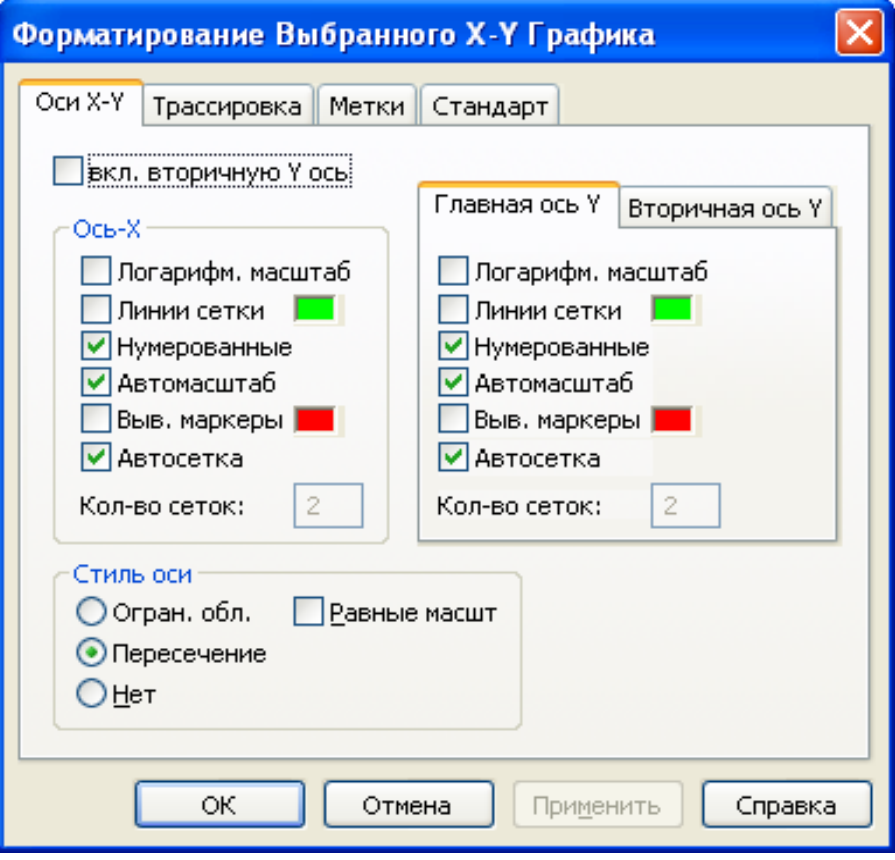

Рисунок 2.1 – Форматирование графика

В MathCAD можно делать следующие надписи на чертеже:

- заголовок выше или ниже графика;
- названия осей, чтобы описать, что отложено на каждой оси;
- имена кривых, идентифицирующих отдельные графики;
- переменные выражения, определяющие координаты.  $\bullet$

Можно использовать эти надписи все вместе или в любой комбинации.

Для того чтобы *добавить заголовок* к графику в диалоговом окне для форматирования графика, следует щелкнуть по закладке Labels (Метки) и напечатать заголовок графика в поле Title (Название). Пометить место размещения заголовка: кнопка Above (Вверху) или Below (Внизу) и удостовериться, что флажок Show Title (Выводить) отмечен.

Чтобы надписать одну или обе оси графика, необходимо указать название осей в поле Метки осей.

Можно построить до 16 разных графиков. Каждому графику соответствует строка в прокручивающемся списке, который откроется, если в диалоговом окне для форматирования графика щелкнуть по вкладке Traces (Трассировка). На этой вкладке можно изменить параметры: тип, цвет, толщину линии.

<span id="page-22-0"></span>По мере появления новых графиков MathCAD ставит в соответствие каждому одну из этих строк.

### **Построение графика функции y = f( x)**

Пример 1

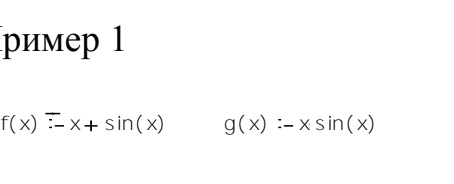

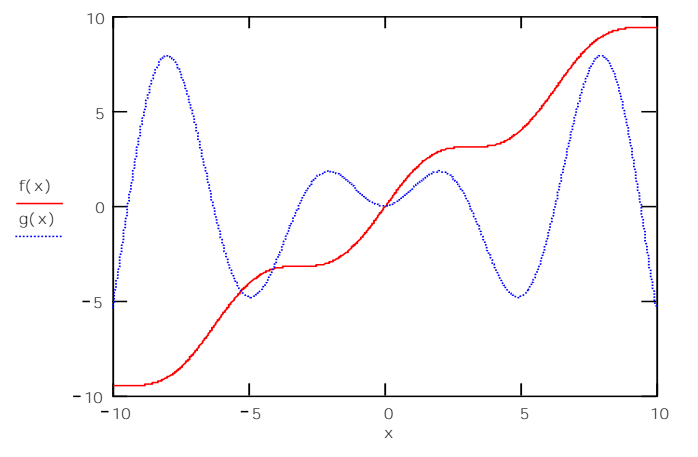

Рисунок 2.2 – Пример построения  $y = f(x)$ 

#### **Построение кривой, заданной параметрически**

<span id="page-22-1"></span>Построение кривой, заданной параметрически, осуществляется аналогично. Отличие состоит в том, что в позиции аргумента и функции вводятся выражения или имена соответствующих функций.

Пример 2

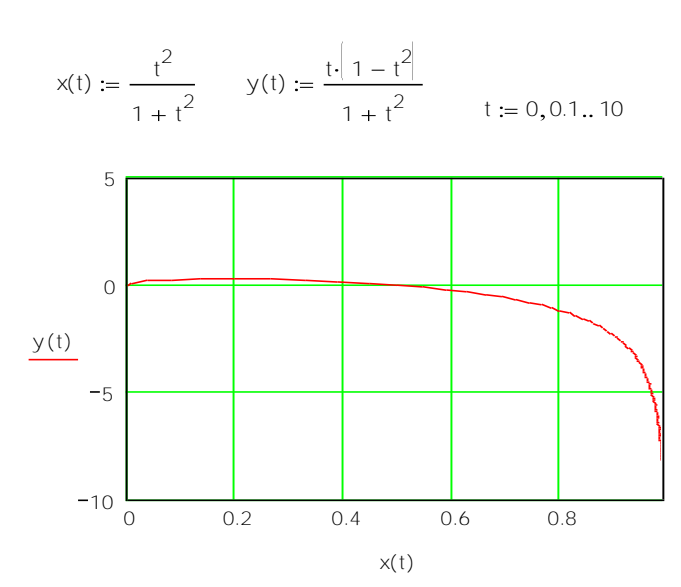

Рисунок 2.3 – Пример построения

#### **Графики в полярной системе координат**

<span id="page-23-0"></span>В полярной системе координат каждая точка задается углом ф и модулем радиуса-вектора r(ф). График функции обычно строится в виде линии, которую описывает конец радиуса-вектора при изменении угла ф в определенных пределах, чаще всего от 0 до 2 $\pi$ . Опция Полярные координаты (Polar Plot) выводит шаблон таких графиков в форме окружности с шаблонами данных.

Перед построением таких графиков надо задать значения переменной фи функцию  $r(\varphi)$ .

Пример 3

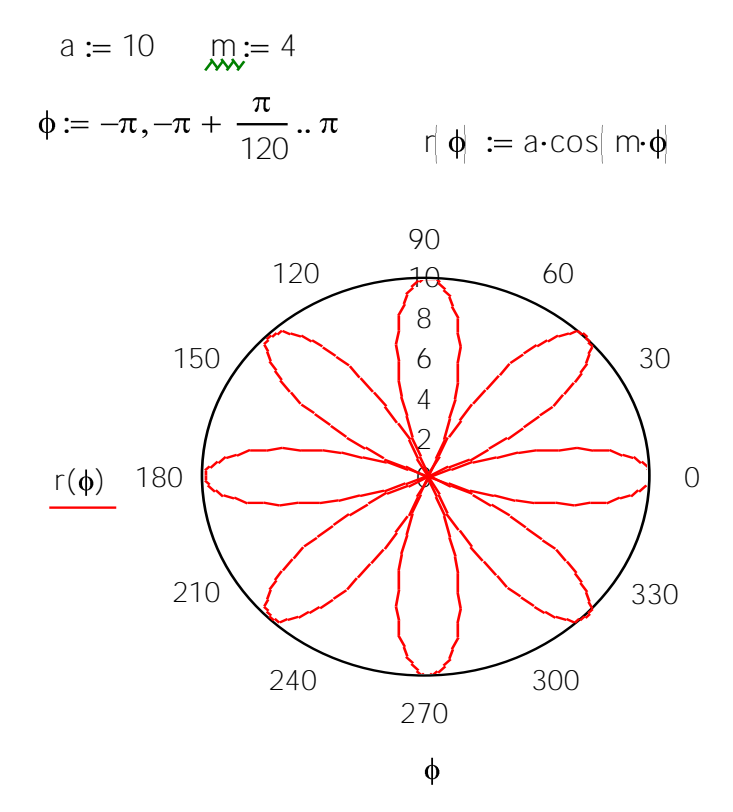

Рисунок 2.4 – Пример построения  $\Gamma(\phi)$ 

#### **Графики поверхностей**

<span id="page-23-1"></span>Трехмерные, или 3D-графики, отображают функции двух переменных вида  $Z(X, Y)$ .

При построении трехмерных графиков в ранних версиях MathCAD поверхность нужно было определить математически.

Теперь применяют функцию MathCAD *CreateMesh*.

Функция **CreateMesh**(F (или G, или f1, f2, f3), x0, x1, y0, y1, xgrid, ygrid, fmap) - создает сетку на поверхности, определенной функцией F.

 $x0, x1, y0, y1 - \mu$ иапазон изменения переменных; xgrid, ygrid - размеры сетки переменных; fmap - функция отображения.

Функция CreateMesh по умолчанию создает сетку на поверхности с диапазоном изменения переменных от -5 до 5 и с сеткой  $20\times20$  точек.

Пример 4. (Построение графиков поверхности двумя способами)

#### 1 способ

$$
f(x, y) := \sin \left| x^{2} + y^{2} \right|
$$
  
\n
$$
i := 0.. 20 \qquad j := 0.. 20
$$
  
\n
$$
x_{i} := -1.5 + i \cdot 0.15
$$
  
\n
$$
y_{j} := -1.5 + j \cdot 0.15
$$
  
\n
$$
MT_{i, j} := f | x_{i}, y_{j} |
$$

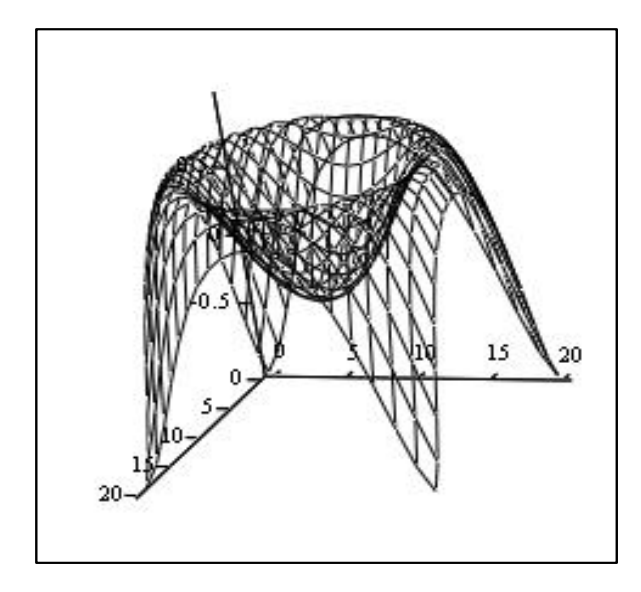

2 способ

$$
f(x, y) := \sin \left| x^2 + y^2 \right|
$$

 $MM = CreateMesh(f, -1.5, 1.5, -1.5, 1.5, 20, 20)$ 

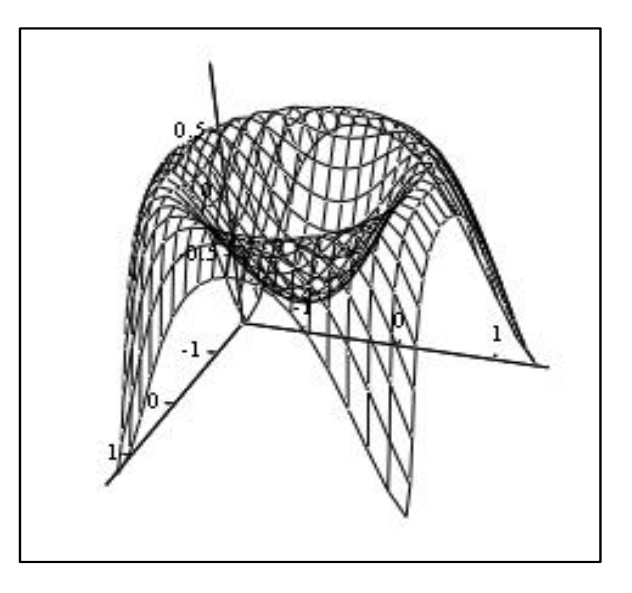

MT

**MM** 

Рисунок 2.5 - Два способа построения поверхности

Нередко поверхности и пространственные кривые представляют в виде точек, кружочков или иных фигур. Такой график создается операцией Вставка  $\rightarrow$  График  $\rightarrow$  3D Точечный, причем поверхность задается параметрически - с помощью трех матриц (X, Y, Z).

Для определения исходных данных для такого вида графиков используется функция CreateSpace.

Функция CreateSpace (F, t0, t1, tgrid, fmap) - возвращает вложенный массив трех векторов, представляющих х, у, и z - координаты пространственной кривой, определенной функцией F. t0 и  $11 - \mu$ иапазон изменения переменной, tgrid – размер сетки переменной, fmap – функция отображения.

Еще один вид представления поверхности - *векторное представление*. Оно задается построением коротких стрелочек - векторов. Стрелки обращены острием в сторону нарастания высоты поверхности, а плотность расположения стрелок зависит от скорости этого нарастания.

Для его построения используется шаблон Vector Field Plot (график векторного поля на плоскости). В шаблон необходимо внести имя матрицы M.

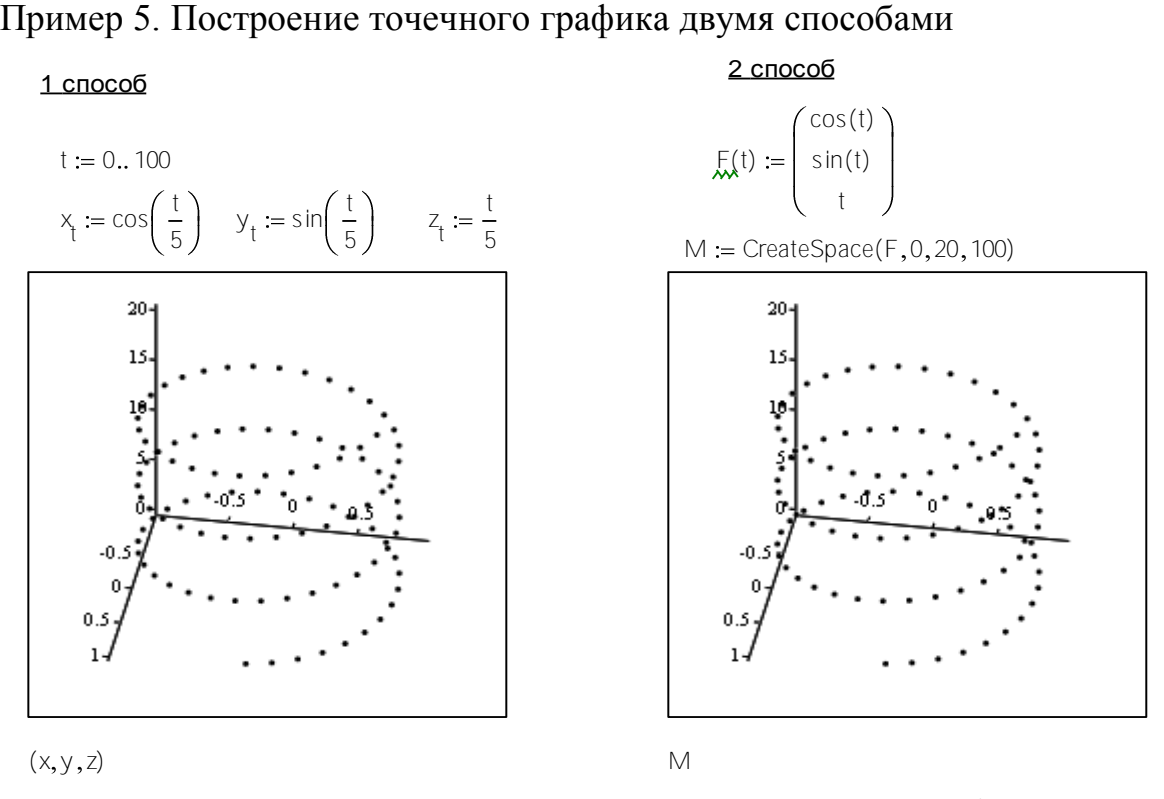

Рисунок 2.6 – Два способа построения точечного графика

#### **Построение пересекающихся фигур**

<span id="page-25-0"></span>Особый интерес представляет собой возможность построения на одном графике ряда разных фигур или поверхностей с автоматическим учетом их взаимного пересечения. Для этого надо раздельно задать матрицы соответствующих поверхностей и после вывода шаблона 3D-графика перечислить эти матрицы под ним с использованием в качестве разделителя запятой.

 $x = 0..20$   $y = 0..20$ 

$$
f1(x,y) := -\sin\left(x^2 + y^2\right) \qquad f2(x,y) := x^2 + y^2 - 5
$$
  

$$
M1_{x,y} := f1\left(\frac{x-10}{5}, \frac{y-10}{5}\right) \qquad M2_{x,y} := f2\left(\frac{x-10}{5}, \frac{y-10}{5}\right)
$$

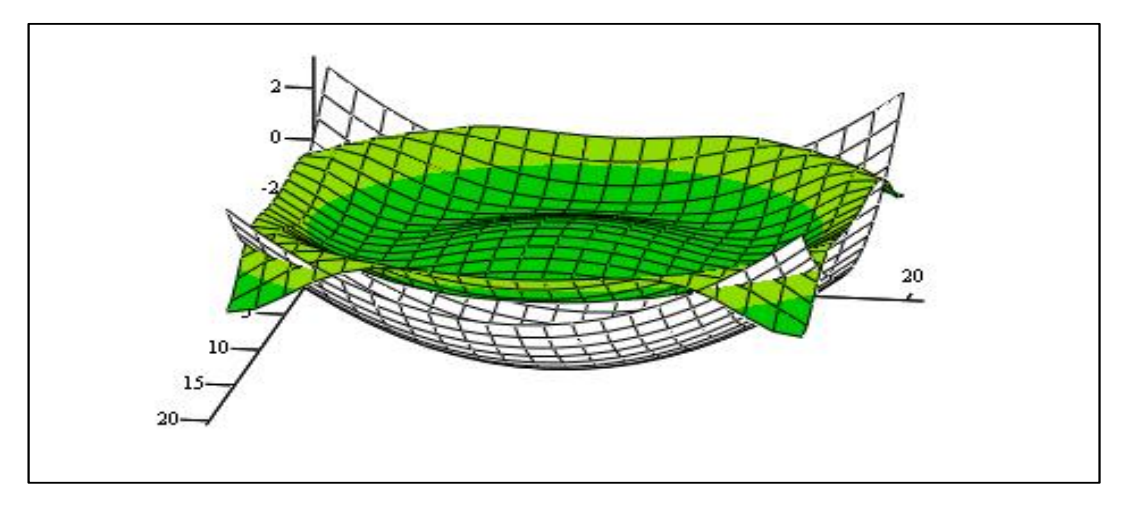

 $M1, M2$ 

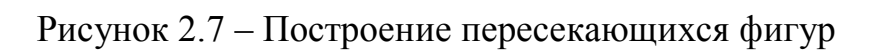

# ЗАДАНИЯ К ЛАБОРАТОРНОЙ РАБОТЕ № 2

# <span id="page-26-1"></span><span id="page-26-0"></span>Задание №1

Постройте графики функций.

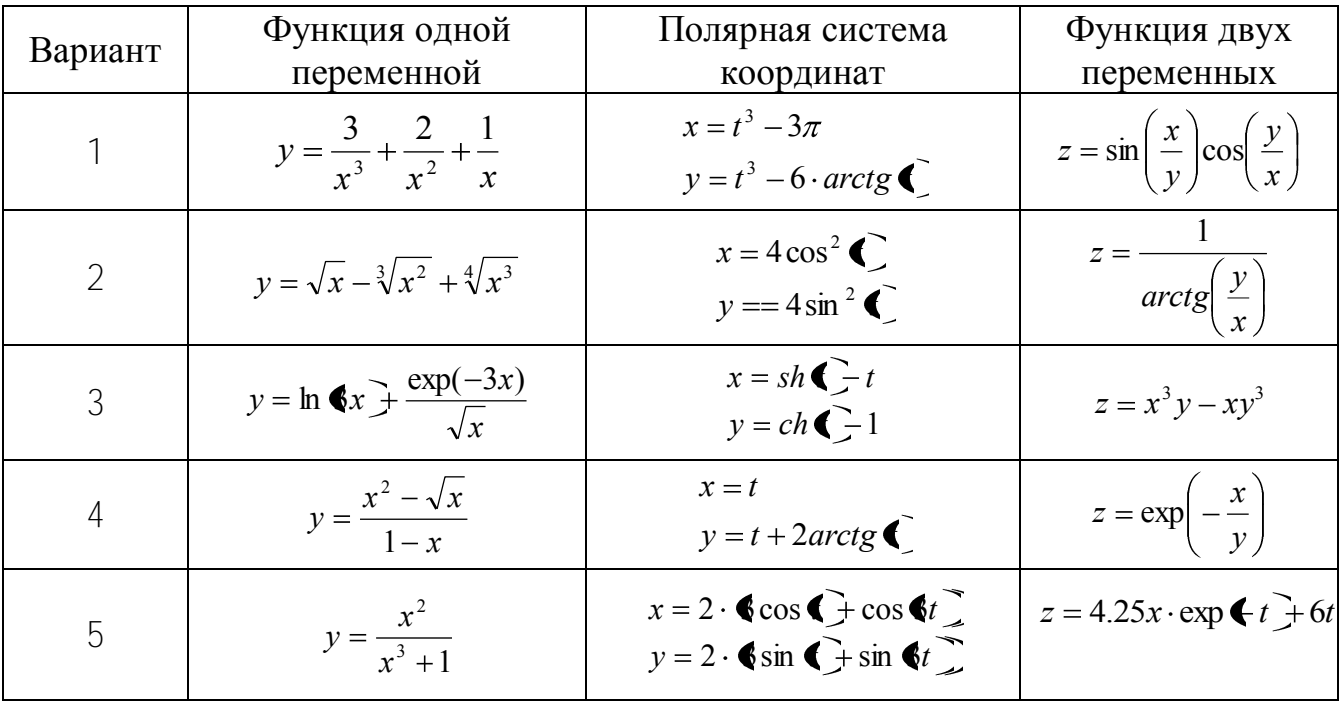

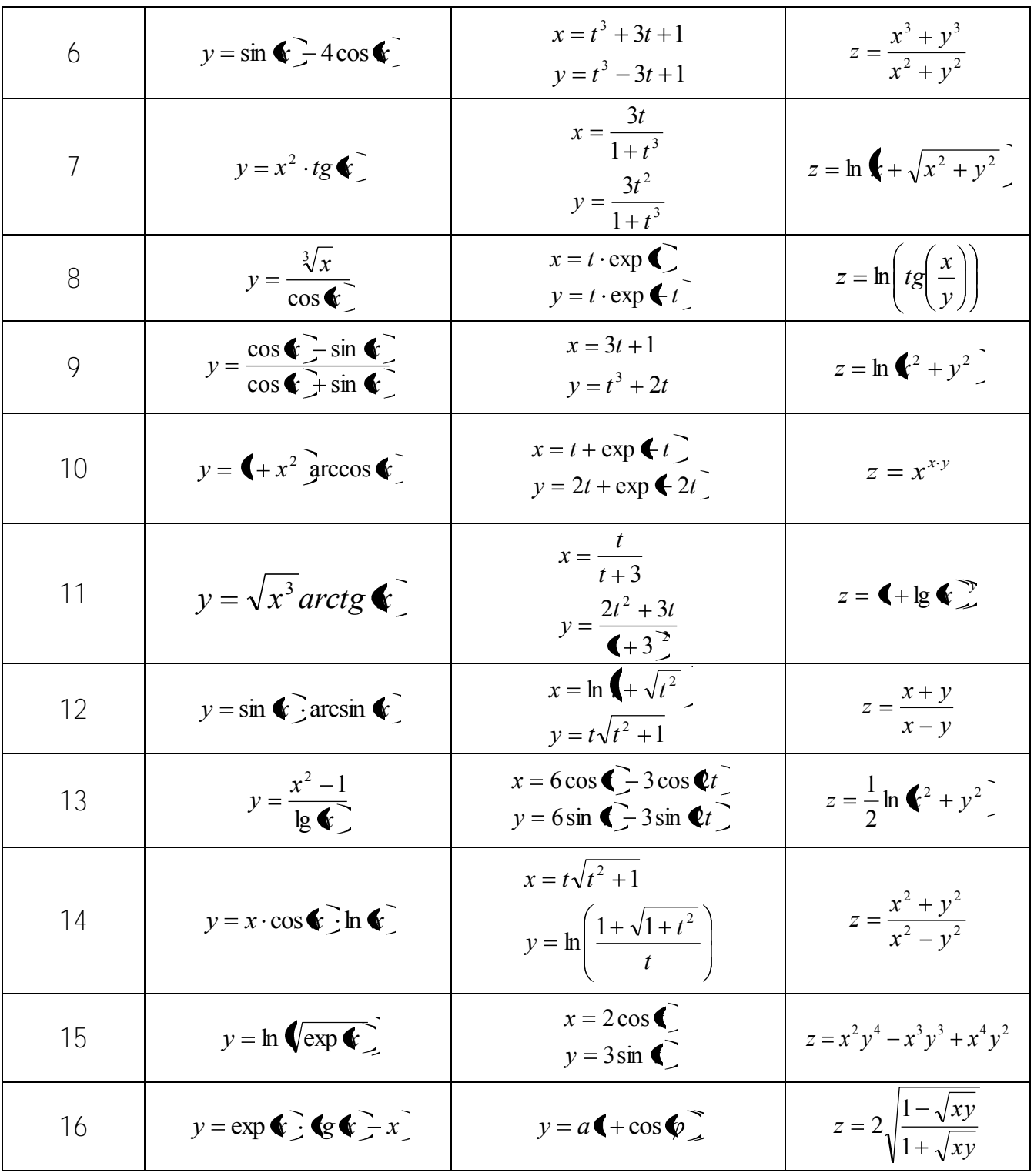

<span id="page-27-0"></span>Отобразить графически пересечение поверхностей  $f1(x, y) = \frac{\mathbf{R} + y^2}{10}$  и  $f2(x, y) = 5 \cos \left( \frac{x - y}{3} \right)$ . Матрицы для построения поверхностей задать с помощью функции CreateMesh.

# **КОНТРОЛЬНЫЕ ВОПРОСЫ**

- <span id="page-28-0"></span>1. Как построить график?
- 2. Как построить несколько графиков в одной системе координат?
- 3. Как построить декартовый график?
- 4. Как отформатировать построенный график?
- 5. Как построить график кривой, заданной параметрически?
- 6. Как построить график в полярной системе координат?
- 7. Как построить график поверхности?
- 8. Для чего используются функции *CreateMesh, CreateSpace?*

## <span id="page-29-0"></span>**ЛАБОРАТОРНАЯ РАБОТА № 3. ВЕКТОРЫ И МАТРИЦЫ**

### **ТЕОРЕТИЧЕСКАЯ ЧАСТЬ**

<span id="page-29-1"></span>Задачи линейной алгебры, решаемые в MathCAD, можно условно разделить на два класса. Первый - это простейшие матричные операции, которые сводятся к определенным арифметическим действиям над элементами матрицы. Они реализованы в виде операторов и нескольких специфических функций, предназначенных для создания, объединения, сортировки, получения основных свойств матриц и т. д. Второй класс - это более сложные действия, которые реализуют алгоритмы вычислительной линейной алгебры, такие как вычисление определителей и обращение матриц, вычисление собственных векторов и собственных значений, решение систем линейных алгебраических уравнений и различные матричные разложения.

Простейшие операции матричной алгебры реализованы в MathCAD в виде операторов, причем их запись максимально приближена к математическому значению.

#### **Создание матриц**

<span id="page-29-2"></span>Имеется два способа создать матрицу.

*1-й способ.* Использование команды создания массивов:

- $\bullet$  Воспользоваться командой Вставка  $\rightarrow$  Матрица;
- нажатие клавиш Ctrl+M;
- выбор пиктограммы с изображением шаблона матрицы на панели инструментов Матрицы.

В диалоговом окне указать размерность матрицы, т. е. количество ее строк m (Rows) и столбцов n (Columns).

Для векторов один из этих параметров должен быть равен 1. При m = 1 получим вектор-столбец, а при n = 1- вектор-строку.

Далее на экране появится шаблон  $\vert \cdot \vert \cdot \vert \cdot \vert$ , в который нужно ввести значения элементов массива.

Обращаться к отдельным элементам вектора или матрицы можно используя нижний индекс. Для элемента матрицы указываются два индекса, один - для номера строки, другой - для номера столбца.

Чтобы ввести нижний индекс, нужно нажать клавишу [ после имени вектора или матрицы или выбрать команду **n** на панели Матрицы.

*2-й способ*. Использование ранжированной переменной.

Ранжированная переменная используется для определения индекса (номера) элемента массива.

Например:

1) Создать матрицу В, состоящую из 2 строк и 3 столбцов.

ORIGIN := 1 Зададим начальный индекс массива равным 1  $ORIGIN := 1$  3ададим н<br>i := 1..2 Количество строк і := 1.. 2 Количество строк<br>j := 1.. 3 Количество столбцов Элементы матрицы рассчитываются по заданной формуле <sup>B</sup> i j i j

$$
B = \begin{pmatrix} 2 & 3 & 4 \\ 3 & 4 & 5 \end{pmatrix}
$$

2) Создать вектор S, состоящий из 3 элементов

ORIGIN := 1 Зададим начальный индекс массива равным 1

 $i := 1..3$  Количество элементов вектора  $S_{\mu} = i^2$ S 1 4

9

# **Команды панели инструментов Матрицы**

<span id="page-30-0"></span>Таблица 3.1– Команды для Матрицы

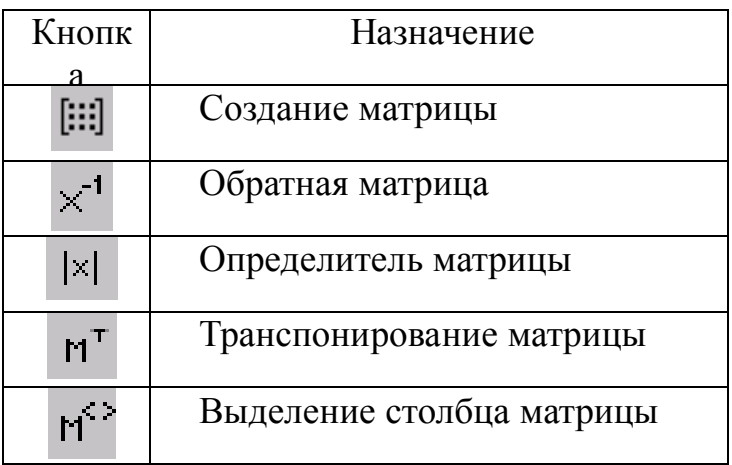

## **Операторы для работы с массивами**

<span id="page-30-1"></span>Обозначения: для векторов - V, для матриц - М и для скалярных величин - z.

| Оператор            | Ввод            | Назначение оператора                    |
|---------------------|-----------------|-----------------------------------------|
| $V1 + V2$           | $V1+V2$         | Сложение двух векторов V1 и ∨2          |
| $V1-V2$             | $V1-V2$         | Вычитание двух векторов V1 и V2         |
| $-M$                | $-M$            | Смена знака у элементов матрицы         |
| $V-Z$               | $V-z$           | Вычитание из вектора V скаляра z        |
| $Z^*V$ , $V^*Z$     | $Z^*V, V^*Z$    | Умножение вектора V на скаляр z         |
| $z^*M$ , $M^*z$     | $Z^*M$ , $M^*Z$ | Умножение матрицы М на скаляр Z         |
| $V1*V2$             | $VI^*V2$        | Умножение двух векторов V1 и V2         |
| $M^*V$              | $M^*V$          | Умножение матрицы М на вектор V         |
| $M1*M2$             | $M1*M2$         | Умножение двух матриц М1 и М2           |
| Z                   | V/z             | Деление вектора V на скаляр z           |
| M<br>$\overline{Z}$ | M/z             | Деление матрицы М на скаляр z           |
| $M^n$               | $M^{\wedge}n$   | Возведение матрицы М в степень <i>п</i> |

Таблица 3.2 - Назначение команд

Фрагмент документа MathCAD:

#### Действия с матрицами

ORIGIN: = 1 Зададим начальный индекс массива равным 1 A<sub>3</sub> =  $\begin{pmatrix} 1 & 2 & 3 \\ 4 & 5 & 6 \\ 3 & 8 & 9 \end{pmatrix}$   $A^{T} = \begin{pmatrix} 1 & 4 & 3 \\ 2 & 5 & 8 \\ 3 & 6 & 9 \end{pmatrix}$   $|A| = 12$  $2-A = \begin{pmatrix} 2 & 4 & 6 \\ 8 & 10 & 12 \\ 6 & 16 & 18 \end{pmatrix}$   $A^{-1} = \begin{pmatrix} -0.25 & 0.5 & -0.25 \\ -1.5 & 0 & 0.5 \\ 1.417 & -0.167 & -0.25 \end{pmatrix}$   $A^{\langle 1 \rangle} = \begin{pmatrix} 1 \\ 4 \\ 3 \end{pmatrix}$  $A \cdot A^{-1} = \begin{pmatrix} 1 & 0 & 0 \\ 0 & 1 & 0 \\ 0 & 0 & 1 \end{pmatrix}$ 

### **Функции для работы с векторами и матрицами.**

<span id="page-32-0"></span>Некоторые из них (V должен быть вектором, A может быть вектором либо матрицей):

 $length(V)$  -возвращает число элементов в векторе v;

 $last(V)$  - возвращает индекс последнего элемента;

max(A) - возвращает максимальный по значению элемент;

<span id="page-32-1"></span> $min(A)$  - возвращает минимальный по значению элемент.

### **Матричные функции**

Для работы с матрицами также существует ряд встроенных функций:

augment(M1, М2) - объединяет в одну матрицы М1 и М2, имеющие одинаковое число строк;

identity(n) - создает единичную квадратную матрицу размером  $n \times n$ , (n размер матрицы(число));

stack(MI, M2) - объединяет две матрицы М1 и M2, имеющие одинаковое число столбцов, сажая M1 над M2;

diag(V) - создает диагональную матрицу, элемент главной диагонали которой - вектор V;

cols(M) - возвращает число столбцов матрицы М;

rows(M) - возвращает число строк матрицы М;

rank $(M)$  -возвращает ранг матрицы М;

tr(M) - возвращает след (сумму диагональных элементов) квадратной матрицы М;

mean(M) - возвращает среднее значение элементов массива M;

median(M) - возвращает медиану элементов массива  $M$ ;

 $eigenvals(M)$  - возвращает вектор, элементами которого являются собственные значения матрицы M (M должна быть квадратной матрицей.);

submatrix(M,ir,jr,ic,jc) - возвращает подмассив, состоящий из всех элементов, которые содержатся в строках с ir по jr и столбцах с ic по jc массива М.

### **Символьные вычисления**

<span id="page-32-2"></span>Все матричные и векторные операторы допустимо использовать как в численных, так и в символьных расчетах. Мощь символьных операций заключается в возможности проводить их не только над конкретными числами, но и над переменными.

Фрагмент документа MathCAD:

$$
\begin{pmatrix}\na & b & c \\
d & f & g\n\end{pmatrix} + \begin{pmatrix}\nu & v & w \\
x & y & z\n\end{pmatrix} \rightarrow \begin{pmatrix}\na + u & b + v & c + w \\
d + x & f + y & g + z\n\end{pmatrix}
$$
\n
$$
\begin{pmatrix}\na & b & c \\
d & f & g\n\end{pmatrix} - \begin{pmatrix}\nu & v & w \\
x & y & z\n\end{pmatrix} \rightarrow \begin{pmatrix}\na - u & b - v & c - w \\
d - x & f - y & g - z\n\end{pmatrix}
$$
\n
$$
\begin{pmatrix}\na & b & c \\
d & f & g\n\end{pmatrix} + k \rightarrow \begin{pmatrix}\na + k & b + k & c + k \\
d + k & f + k & g + k\n\end{pmatrix}
$$

# ЗАДАНИЯ К ЛАБОРАТОРНОЙ РАБОТЕ № 3

<span id="page-33-0"></span>1. Ввести в документ название лабораторной работы, вариант задания и фамилию студента

Создать квадратные матрицы А, В, D, размером (5,5,4 соответственно) 2. первым способом

3. Исследовать следующие свойства матриц на примере преобразования заданных массивов:

• транспонированная матрица суммы двух матриц равна сумме транспонированных матриц $(A+B)^T = A^T + B^T$ 

транспонированная матрица произведения двух матриц равна сумме произведению транспонированных матриц, взятых в обратном порядке:  $(A^*B)^T = B^T A^T$ 

• при транспонировании квадратной матрицы определитель не меняется:  $|D|=|D^T|$ 

• произведение квадратной матрицы на соответствующую ей квадратную дает единичную матрицу (элементы главной диагонали единичной матрицы равны 1, а все остальные - 0)  $D^{\ast}D^{-1} = E$ .

4. Для матриц А.В найти обратные матрицы.

5. Найти определители матриц А,В.

6. Для матрицы А увеличить значения элементов в № раз, где № - номер варианта.

 $7_{\cdot}$ Для матрицы В увеличить значения элементов на №.

8. Создать вектор С вторым способом, количество элементов которого равно 6.

9. Применить к матрицам А, В, D встроенные матричные функции (всевозможные) из приведенных в пункте "Функции для работы...."

10. Применить к вектору С встроенные векторные функции.

11. Применить ко всем матрицам и вектору общие встроенные функции.

12. Сохранить документ.

# **КОНТРОЛЬНЫЕ ВОПРОСЫ**

- <span id="page-34-0"></span>1. Как создать матрицу, вектор - строку, вектор - столбец?
- 2. Какие операторы есть для работы с матрицами?
- 3. Перечислите команды панели инструментов Матрицы.
- 4. Как вставить матричные функции?
- 5. Как выполнять вычисления, если матрица задана в символьном виде?

# <span id="page-35-0"></span>ЛАБОРАТОРНАЯ РАБОТА № 4. РЕШЕНИЕ УРАВНЕНИЙ

## ТЕОРЕТИЧЕСКАЯ ЧАСТЬ

<span id="page-35-1"></span>Огромное количество задач вычислительной математики связано с решением нелинейных алгебраических уравнений, а также систем таких уравнений. При этом необходимость решения нелинейных уравнений возникает зачастую на промежуточных шагах, при реализации фрагментов более сложных алгоритмов (к примеру, при расчетах дифференциальных уравнений при помощи разностных схем и т. п.).

### Численное решение нелинейного уравнения

<span id="page-35-2"></span>Алгоритм приближенного решения уравнения  $f(x)=0$  состоит из двух этапов:

1. нахождения промежутка, содержащего корень уравнения (или начальных приближений для корня):

2. получения приближенного решения с заданной точностью с помощью функции root.

Если после многих итераций MathCAD не находит подходящего приближения, то появится сообщение  $\boxed{\text{Can}$  converge to a solution. (отсутствует сходимость).

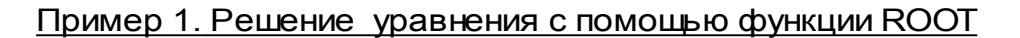

 $f(x) := 2 \cdot \ln(x) - \frac{x}{2} + 1$ 

Задаем функцию f(x)

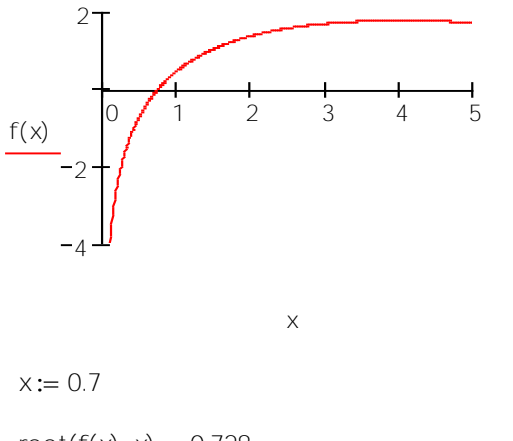

Строим график и находим начальное приближение

root( $f(x)$ , $x$ ) = 0.728

Эта ошибка может быть вызвана следующими причинами:

• уравнение не имеет корней:

- корни уравнения расположены далеко от начального приближения;
- выражение имеет комплексный корень, но начальное приближение было вещественным.

Чтобы установить причину ошибки, исследуйте график f(x). Он поможет выяснить наличие корней уравнения  $f(x) = 0$  и, если они есть, то определить приблизительно их значения. Чем точнее выбрано начальное приближение корня, тем быстрее будет root сходиться.

#### Нахождение корней полинома

<span id="page-36-0"></span>Для нахождения корней выражения, имеющего вид  $V_0 + V_1 X + ... V_{n-1} X^{n-1} + V_n X^n$ лучше использовать функцию polyroots, нежели root. В отличие от функции root, функция polyroots не требует начального приближения и возвращает сразу все корни, как вещественные, так и комплексные.

Функция Polyroots(v) - возвращает корни полинома степени n. Коэффициенты полинома находятся в векторе у длины  $n + 1$ . Возвращает вектор длины n, состоящий из корней полинома.

Пример 2. Нахождение корней полинома

 $0.75 \cdot x^3 - 8 \cdot x + 5$ Для создания вектора v: 1. Поставьте курсор на переменную х в выражении  $0.75 \cdot x^3 - 8 \cdot x + 5$  $V := \left[\begin{array}{c} 0 \\ -8 \\ 0 \\ 0 \end{array}\right]$ 2. Выполните команду Символы → Коэффициенты полинома 3. Выполните команду Правка -> Вырезать 4. Напечатайте v: = и выполните команду Правка → Вставить polyroots(v) =  $\begin{pmatrix} -3.542 \\ 0.651 \\ 2.892 \end{pmatrix}$ 

#### Решение систем уравнений

<span id="page-36-1"></span>Решение систем уравнений матричным методом

Рассмотрим систему п линейных алгебраических уравнений относительно п неизвестных  $x_1, x_2, \ldots, x_n$ .

$$
\begin{cases}\n a_{11}x_1 + a_{12}x_2 + \dots + a_{1n}x_n = b_1, \\
 a_{21}x_1 + a_{22}x_2 + \dots + a_{2n}x_n = b_2, \\
 \dots \\
 a_{n1}x_1 + a_{n2}x_2 + \dots + a_{nn}x_n = b_n.\n\end{cases}
$$

Система линейных уравнений может быть записана в матричном виде:  $Ax = b$ 

где:

$$
A = \begin{bmatrix} a_{11} & a_{12} & \cdots & a_{1n} \\ a_{21} & a_{22} & \cdots & a_{2n} \\ \cdots & \cdots & \cdots & \cdots \\ a_{n1} & a_{n2} & \cdots & a_{nn} \end{bmatrix}, \quad x = \begin{bmatrix} x_1 \\ x_2 \\ \cdots \\ x_n \end{bmatrix}, \quad b = \begin{bmatrix} b_1 \\ b_2 \\ \cdots \\ b_n \end{bmatrix}.
$$

Если det  $A \neq 0$  то система или эквивалентное ей матричное уравнение имеет единственное решение.

## Решение систем уравнений с помощью функции Lsolve

Системы линейных уравнений удобно решать с помощью функции Isolve. Функция  $l$ solve $(A, b)$  - возвращает вектор решения х такой, что  $Ax = b$ .

$$
\begin{cases}\n x_1 + 2x_2 + 3x_3 + 4x_4 = 30 \\
 -x_1 + 2x_2 - 3x_3 + 4x_4 = 10 \\
 x_2 - x_3 + x_4 = 3 \\
 x_1 + x_2 + x_3 + x_4 = 10\n\end{cases}
$$

Запишем в матричном виде:

$$
\mathbf{A} := \begin{pmatrix} 1 & 2 & 3 & 4 \\ -1 & 2 & -3 & 4 \\ 0 & 1 & -1 & 1 \\ 1 & 1 & 1 & 1 \end{pmatrix} \qquad b := \begin{pmatrix} 30 \\ 10 \\ 3 \\ 10 \end{pmatrix}
$$

$$
|\mathbf{A}| = -4
$$

$$
\mathbf{X} := \mathbf{A}^{-1} \cdot \mathbf{b} \qquad \mathbf{X} = \begin{pmatrix} 1 \\ 2 \\ 3 \\ 4 \end{pmatrix}
$$

 $x := \text{Isolve}(A, b)$ 

$$
X = \begin{pmatrix} 1 \\ 2 \\ 3 \\ 4 \end{pmatrix}
$$

#### Решение системы уравнений методом Гаусса

Метод Гаусса, его еще называют методом Гауссовых исключений, состоит в том, что систему уравнений приводят последовательным исключением неизвестных к эквивалентной системе с треугольной матрицей.

В матричной записи это означает, что сначала (прямой ход метода Гаусса) элементарными операциями над строками приводят расширенную матрицу системы к ступенчатому виду, а затем (обратный ход метода Гаусса) эту ступенчатую матрицу преобразуют так, чтобы в первых n столбцах получилась единичная матрица. Последний,  $(n + 1)$  столбец этой матрицы содержит решение системы.

В MathCAD прямой и обратный ходы метода Гаусса выполняет функция  $rref(A)$ .

#### Пример 4. Решение системы уравнений методом Гаусса

$$
\begin{cases}\n x_1 + 2x_2 + 3x_3 + 4x_4 = 30 \\
 -x_1 + 2x_2 - 3x_3 + 4x_4 = 10 \\
 x_2 - x_3 + x_4 = 3\n\end{cases}
$$
\n
$$
\begin{cases}\n x_1 + 2x_2 - 3x_3 + 4x_4 = 10 \\
 x_2 - x_3 + x_4 = 3\n\end{cases}
$$
\n
$$
\begin{cases}\n 1 & 2 & 3 & 4 \\
 -1 & 2 & -3 & 4 \\
 0 & 1 & -1 & 1 \\
 1 & 1 & 1 & 1\n\end{cases}
$$
\n
$$
\begin{cases}\n 30 \\
 10 \\
 3 \\
 10\n\end{cases}
$$
\n
$$
\text{ORIGIM} := 1
$$

Формирование расширенной матрицы системы:

$$
A1 := augment(A, b)
$$
\n
$$
A1 = \begin{pmatrix} 1 & 2 & 3 & 4 & 30 \\ -1 & 2 & -3 & 4 & 10 \\ 0 & 1 & -1 & 1 & 3 \\ 1 & 1 & 1 & 1 & 10 \end{pmatrix}
$$

Приведение расширенной матрицы к ступенчатому виду (прямой и обратный ходы метода Гаусса

A2 := rref(A1)  
\nA2 = 
$$
\begin{pmatrix}\n1 & 0 & 0 & 0 & 1 \\
0 & 1 & 0 & 0 & 2 \\
0 & 0 & 1 & 0 & 3 \\
0 & 0 & 0 & 1 & 4\n\end{pmatrix}
$$
\n
$$
\begin{pmatrix}\n1 \\
0 \\
0 \\
0 \\
1\n\end{pmatrix}
$$
\nBDBepka:  
\nA-x-b = 
$$
\begin{pmatrix}\n0 \\
0 \\
0 \\
0 \\
0\n\end{pmatrix}
$$

#### Решение систем уравнений с помощью функций Find или Minner

Для решения системы уравнений с помощью функции Find необходимо выполнить следующее:

1. Задать начальное приближение для всех неизвестных, входящих в систему уравнений. MathCAD решает систему с помощью итерационных методов;

2. Напечатать ключевое слово Given. Оно указывает MathCAD, что далее следует система уравнений;

3. Введите уравнения и неравенства в любом порядке. Используйте [Ctrl]= для печати символа = Между левыми и правыми частями неравенств может стоять любой из символов <, >, ≥ и ≤;

4. Ввелите любое выражение. которое включает функцию Find. например:  $x = \text{Find}(x, y)$ .

Ключевое слово *Given*, уравнения и неравенства, которые следуют за ним, и какое - либо выражение, содержащее функцию *Find*, называют **блоком** решения уравнений.

#### Пример 5. Решение системы уравнений с помощью функции Find

 $x1 := 0$   $x2 := 0$   $x3 := 0$   $x4 := 0$  Начальные приближения Given  $x1 + 2x2 + 3x3 + 4x4 = 30$  $-x1 + 2 \cdot x2 - 3 \cdot x3 + 4x4 = 10$  $x2 - x3 + x4 = 3$  $x1 + x2 + x3 + x4 = 10$ Find(x1, x2, x3, x4) =  $\begin{pmatrix} 1 \\ 2 \\ 3 \\ 1 \end{pmatrix}$ 

Функция Minner очень похожа на функцию Find (использует тот же алгоритм). Если в результате поиска не может быть получено дальнейшее уточнение текущего приближения к решению, *Minner* возвращает это приближение. Функция *Find* в этом случае возвращает сообщение об ошибке. Правила использования функции Minner такие же, как и функции Find.

 $\Phi$ ункция Minerr(x1, x2, ...) - возвращает приближенное решение системы уравнений. Число аргументов должно быть равно числу неизвестных.

#### Символьное решение уравнений

Имеются некоторые задачи, для которых возможности MathCAD позволяют находить решения в символьном (аналитическом) виде.

Решение уравнений в символьном виде позволяет найти точные или приближенные корни уравнения:

• если решаемое уравнение имеет параметр, то решение в символьном виде может выразить искомый корень непосредственно через параметр. Поэтому вместо того чтобы решать уравнение для каждого нового значения параметра, можно просто заменять его значение в найденном символьном решении;

• если нужно найти все комплексные корни полинома со степенью меньше или равной 4, символьное решение даст их точные значения в одном векторе или в аналитическом или цифровом виде.

Команда Символы  $\rightarrow$  Переменные  $\rightarrow$  Вычислить позволяет решить уравнение относительно некоторой переменной и выразить его корни через остальные параметры уравнения.

### Чтобы решить уравнение символьно, необходимо:

1. Напечатать выражение (для ввода знака равенства используйте комбинацию клавиш  $C[\Gamma] + \frac{1}{2}$ 

2. Выделить переменную, относительно которой нужно решить уравнение, щелкнув на ней мышью;

3. Выбрать пункт меню Символы  $\rightarrow$  Переменные  $\rightarrow$  Вычислить.

Нет необходимости приравнивать выражение нулю. Если MathCAD не находит знака равенства, он предполагает, что требуется приравнять выражение нулю.

Чтобы решить систему уравнений в символьном виде, необходимо выполнить следующее:

1. Напечатать ключевое слово Given:

уравнения любом Given. 2. Напечатать  $\overline{B}$ порядке ниже слова Удостоверьтесь, что для ввода знака = используется  $Ctrl + =$ ;

3. Напечатать функцию Find, соответствующую системе уравнений;

4. Нажать Ctrl + (клавиша CTRL, сопровождаемая точкой). MathCAD отобразит символьный знак равенства →

5. Щелкнуть мышью на функции Find.

### Пример 6. Решение системы уравнений в символьном виде

Given

$$
x + 2 \cdot \pi \cdot y = a
$$
  
\n
$$
4 \cdot x + y = b \qquad 2 \cdot \pi \cdot b - a
$$
  
\n
$$
Find(x, y) \rightarrow 2 \qquad 2 \cdot \pi \cdot b - a
$$
  
\n
$$
-1 + 8 \cdot \pi
$$
  
\n
$$
-(-4 \cdot a + b)
$$
  
\n
$$
-1 + 8 \cdot \pi
$$

# ЗАДАНИЯ К ЛАБОРАТОРНОЙ РАБОТЕ № 4

# <span id="page-42-1"></span><span id="page-42-0"></span>Задание №1

Построить график функции f(x) и приблизительно определить один из корней уравнения. Решить уравнение  $f(x) = 0$  с помощью встроенной функции MathCAD root.

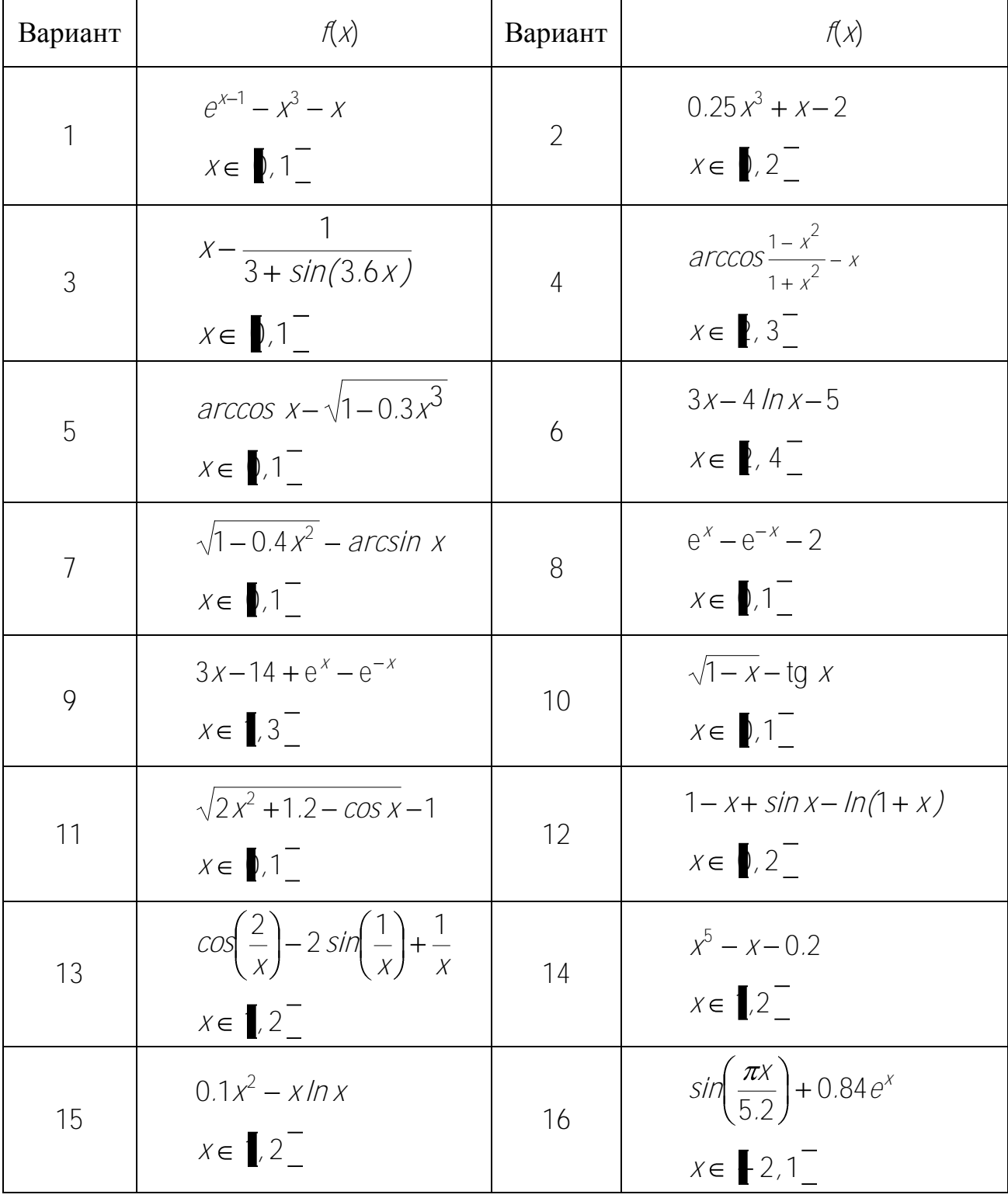

<span id="page-43-0"></span>Для полинома g(x) выполнить следующие действия:

1. с помощью команды Символы - Коэффициенты полинома создать вектор V, содержащий коэффициенты полинома;

2. решить уравнение  $g(x) = 0$  с помощью функции polyroots;

3. решить уравнение символьно, используя команду **Символы**   $\rightarrow$ **Переменные Вычислить**.

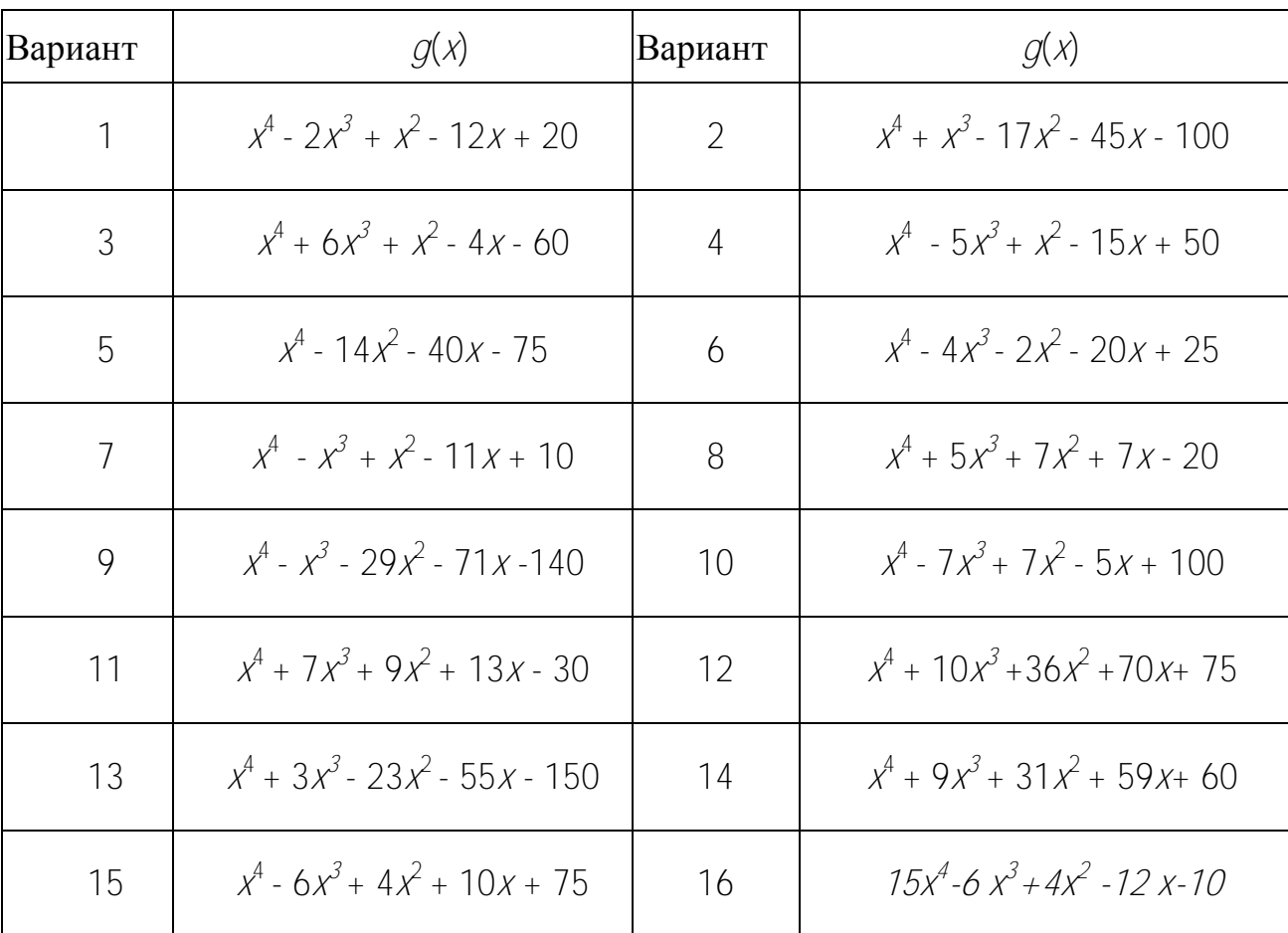

# <span id="page-43-1"></span>**Задание № 3**

Решить систему линейных уравнений:

- 1. матричным способом и используя функцию lsolve;
- 2. методом Гаусса;
- 3. используя функцию Find.

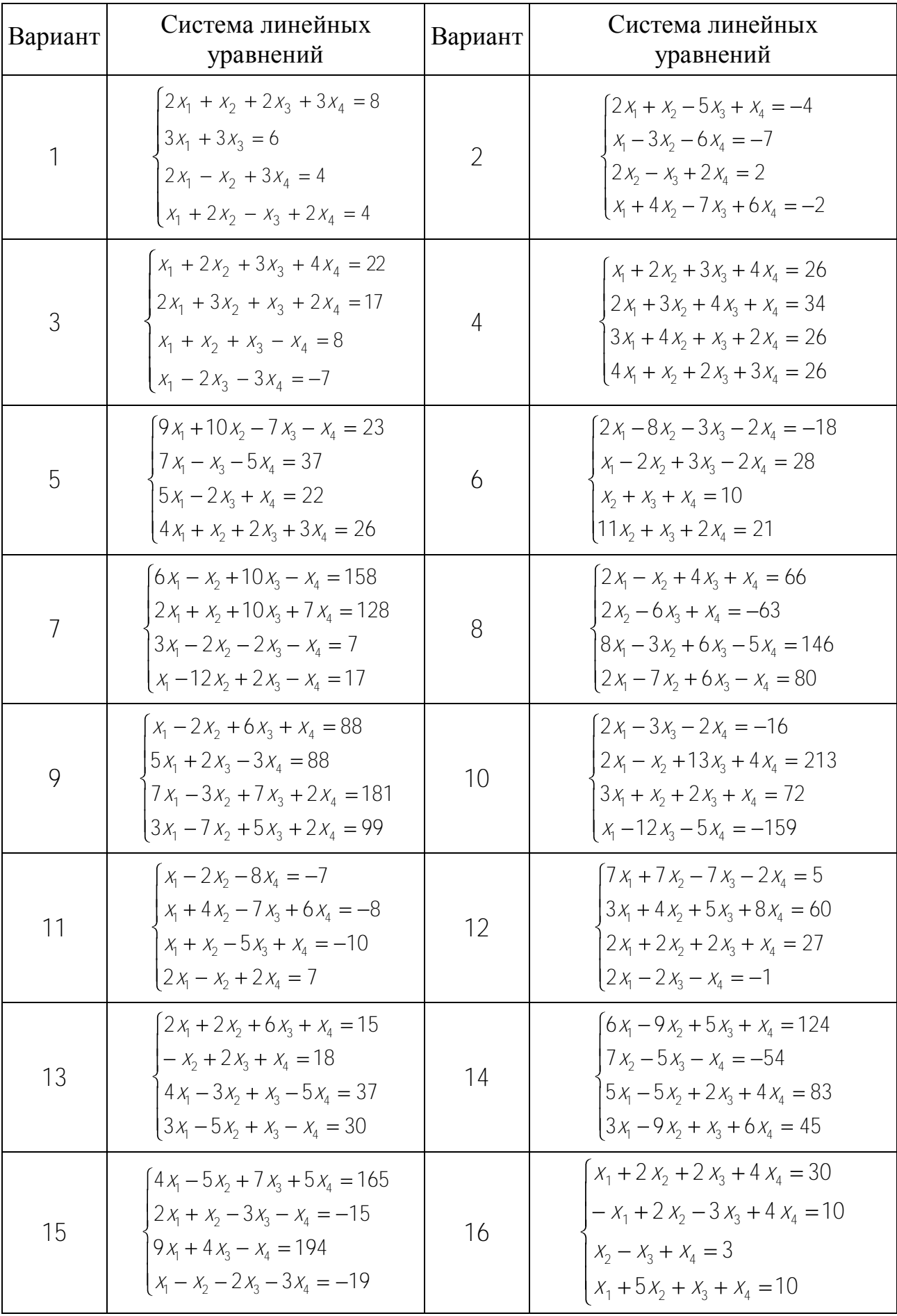

<span id="page-45-0"></span>Преобразовать нелинейные уравнения системы к виду  $f1(x) = y$  $\mathbf{M}$ f 2 (y) = x. Построить их графики и определить начальное приближение решения.

Решить систему нелинейных уравнений с помощью функции Minerr.

![](_page_45_Picture_20.jpeg)

15 
$$
\begin{cases} \sin(x) - 2y = 1 \\ \sin(y - 1) + x = 1,3 \end{cases}
$$
 16 
$$
\begin{cases} x^2 + y^2 = 25 \\ x^2 - 1 = 0 \end{cases}
$$

# <span id="page-46-0"></span>Залание № 5

Символьно решить системы уравнений.

 $\begin{cases} 3x + 4 \pi y = a \\ 2x + y = b \end{cases} \qquad \begin{cases} 2y - \pi z = a \\ \pi z - z = b \\ 3y + x = c \end{cases}$ 

### КОНТРОЛЬНЫЕ ВОПРОСЫ

- <span id="page-46-1"></span>1. Как можно решить нелинейное уравнение в MathCAD?
- 2. Как найти начальное приближение корня уравнения?
- 3. Для чего используется функция polyroots?
- 4. Как можно решить систему линейных уравнений?
- 5. Как можно решить систему нелинейных уравнений?

# <span id="page-47-0"></span>ЛАБОРАТОРНАЯ РАБОТА № 5. СИМВОЛЬНЫЕ ВЫЧИСЛЕНИЯ

# ТЕОРЕТИЧЕСКАЯ ЧАСТЬ

<span id="page-47-1"></span>Символьные операции можно выполнять двумя способами:

• Непосредственно в командном режиме (используя операции команды меню Символы);

• С помощью операторов символьного преобразования (используя палитру

<span id="page-47-2"></span>инструментов Символы

![](_page_47_Picture_6.jpeg)

### Выделение выражений для символьных вычислений

Чтобы символьные операции выполнялись, процессору необходимо указать, над каким выражением эти операции должны производиться, т. е. надо выделить выражение. Для ряда операций следует не только указать выражение, к которому они относятся, но и наметить переменную, относительно которой выполняется та или иная символьная операция. Само выражение в таком случае не вылеляется.

Таким образом, для выполнения операций с символьным процессором нужно выделить объект (целое выражение или его часть) синими сплошными **ЛИНИЯМИ** 

Символьные операции разбиты на пять характерных разделов. Первыми идут наиболее часто используемые операции. Они могут выполняться с выражениями, содержащими комплексные числа или имеющими решения в комплексном виде.

#### Символьные операции

<span id="page-47-3"></span>Операции с выделенными выражениями

Если в документе есть выделенное выражение, то с ним можно выполнять различные операции, представленные ниже.

Расчеты - преобразовать выражение с выбором вида преобразований из полменю:

• Символические [Shift] +  $F9$  - выполнить символьное преобразование выделенного выражения;

• С плавающей запятой... - вычислить выделенное выражение  $\bf{B}$ вещественных числах:

• Комплексные - выполнить вычисления в комплексном виде:

Упростить - упростить выделенное выражение с выполнением таких операций, как сокращение подобных слагаемых, приведение к общему знаменателю, использование основных тригонометрических тождеств и т д.;

**Развернуть** - раскрыть выражение (например, для  $(X + Y)$   $(X - Y)$  получаем  $X^2 - Y^2$ 

Фактор - разложить число или выражение на множители (например,  $X^2 - Y^2$  *act*  $(X + Y) (X - Y)$ :

Подобные - собрать слагаемые, подобные выделенному выражению, которое может быть отдельной переменной или функцией со своим аргументом (результатом будет выражение, полиномиальное относительно выбранного выражения);

Коэффициенты Полинома - по заданной переменной найти коэффициенты полинома, аппроксимирующего выражение, в котором эта переменная использована.

Операции с выделенными переменными

Для ряда операций надо знать, относительно какой переменной они выполняются. В этом случае необходимо выделить переменную, установив на ней маркер ввода. После этого становятся доступными следующие операции команды меню Символы → Переменные:

Вычислить - найти значения выделенной переменной, при которых содержащее ее выражение становится равным нулю:

Замена - заменить указанную переменную содержимым буфера обмена;

Дифференциалы  $\sim 10^{-1}$ дифференцировать выражение, содержащее выделенную переменную, по этой переменной (остальные переменные рассматриваются как константы);

Интеграция - интегрировать все выражение, содержащее переменную, по этой переменной:

Разложить на составляющие... - найти несколько членов разложения выражения в ряд Тейлора относительно выделенной переменной;

Преобразование в Частичные Доли - разложить на элементарные дроби выражение, которое рассматривается как рациональная дробь относительно выделенной переменной.

Операции с выделенными матрицами

Операции с выделенными матрицами представлены командой меню Символы  $\rightarrow$  Матрицы, которая имеет свое подменю со следующими операциями:

Транспонирование - получить транспонированную матрицу;

Инвертирование - создать обратную матрицу;

Определитель - вычислить детерминант (определитель) матрицы.

Операции преобразования

В позиции Конвертировать содержится раздел операций преобразования со следующими возможностями:

**Фурье** - выполнить прямое преобразование Фурье относительно выделенной переменной;

**Фурье Обратное** - выполнить обратное преобразование Фурье относительно выделенной переменной;

**Лапласа** - выполнить прямое преобразование Лапласа относительно выделенной переменной (результат - функция переменной s);

**Лапласа Обратное** - выполнить обратное преобразование Лапласа относительно выделенной переменной (результат - функция переменной t);

**Z** - выполнить прямое Z - преобразование выражения относительно выделенной переменной (результат - функция переменной z);

<span id="page-49-0"></span>**Обратное Z** - выполнить обратное Z - преобразование относительно выделенной переменной (результат - функция переменной n) .

### **Стиль представления результатов вычислений**

![](_page_49_Picture_201.jpeg)

Рисунок 5.1 – Стиль вычислений

На наглядность вычислений влияет стиль представления их результатов. Следующая команда позволяет задать тот или иной стиль: Символы - Стиль **Вычислений...**

```
Символьные вычисления
                                                                    3
                                                                 \frac{1}{1 \cdot 3}\pi1
3.14159265359
\frac{d}{dx}cos(x)<sup>2</sup> \rightarrow -2·cos(x)·sin(x)
                                                                       2
                                                                                                               10
                                                                                                                          i \rightarrow 55cos(x)^2 \rightarrow \frac{1}{x}<br>sin (2 · x) dx
                                         cos(x) \cdot sin(x)<br>\frac{-1}{2} \cdot cos(2 \cdot x)i
                                                                                                                     \mathbf{1}1
\int \sin(2 \cdot x) dx \rightarrow \frac{-1}{2} \cdot \cos(2 \cdot x)<br>cos (4 · x) expand, x \rightarrow 8 \cdot \cos(x)^48 \cdot \cos(x)^2 + 1os (4-x) e<br>cos (4-x)
cos(4-x)<br>8cos(x)^4 - 8cos(x)^2 + 1\sqrt{3.01} simplify \rightarrow 1.7349351572897472412
```
# ЗАДАНИЯ К ЛАБОРАТОРНОЙ РАБОТЕ № 5

<span id="page-50-0"></span>Задание № 1. Используя операцию Символы -> Расчеты -> С плавающей запятой..., представьте:

1) число  $\pi$  в семи позициях;

2) число 12,345667 в трех позициях.

Задание № 2. Выведите следующие числа в комплексной форме, используя операцию Символы → Расчеты → Комплексные:

1) 
$$
\sqrt{-7}
$$

2)  $e^{1+\frac{\pi}{4}}$ 

3) для выражения 2) последовательно выполните операции Расчеты  $\rightarrow$ Комплексные и Символы → Упростить.

Задание  $\mathbb{N}^2$  3. Для полинома  $g(x)$  выполнить следующие действия:

1) разложить на множители, используя операцию Символы  $\rightarrow$  Фактор;

2) подставьте выражение  $x = y + z$  в  $g(x)$ , используя операцию Символы  $\rightarrow$ Переменные  $\rightarrow$  Замена (предварительно скопировав подставляемое выражение в буфер обмена, выделив его и нажав комбинацию клавиш Ctrl + C);

3) используя операцию Символы  $\rightarrow$  Расширить, разложите по степеням выражение, полученное в 2);

4) используя операцию Символы  $\rightarrow$  Подобные, сверните выражение, полученное в 3), по переменной z.

![](_page_50_Picture_76.jpeg)

Задание № 4. Разложите выражения на элементарные дроби используя операцию Символы  $\rightarrow$  Переменные  $\rightarrow$  Конвертировать в частичные доли:

1) 
$$
\frac{6x^2 - x + 1}{x^3 - x}
$$
; 2)  $\frac{3x^2 - 2}{x^2 + x + 1}$   
3)  $\frac{x + 1}{x(x - 1)^3}$ ; 4)  $\frac{5x^2 - 4x + 16}{x^2 - x + 1}$ 

Задание № 5. Разложите выражения в ряд с заданной точностью, используя операцию Символы → Переменные → Разложить...:

- $\ln(1+x)$ ,  $x_0 = 0$ , порядок разложения 6;  $\left( \begin{array}{c} 1 \end{array} \right)$
- sin  $(x)^2$ ,  $x_0 = 0$ , порядок разложения 6.  $(2)$

Задание  $\mathbb{N}$ е 6. Найти первообразную аналитически заданной функции  $f(x)$ используя команду Символы  $\rightarrow$  Переменные  $\rightarrow$  Интеграция.

Задание № 7. Определить символьное значение первой и второй производных  $f(x)$ , используя команду Символы  $\rightarrow$  Переменные  $\rightarrow$ Дифференциалы.

![](_page_51_Picture_64.jpeg)

![](_page_51_Picture_65.jpeg)

![](_page_52_Picture_44.jpeg)

Залание № 8.

1. Транспонируйте матрицу М с помощью операции Символы  $\rightarrow$  Матрицы → Транспонирование.

 $\begin{pmatrix} 1 & d & d \\ x & 2 & c \\ 2 & 3 & d \end{pmatrix}$ 2. Инвертируйте матрицу  $\begin{pmatrix} 1 & y \\ x & 2 \end{pmatrix}$ с помощью операции Символы  $\rightarrow$ Матрицы → Инвертирование.

3. Вычислите определитель матрицы  $\begin{pmatrix} 1 & a & b \\ x & 2 & c \\ x^2 & 3 & d \end{pmatrix}$  с помощью операции

Символы → Матрицы → Определитель.

Задание № 9. Вычислите пределы.

1. 
$$
\lim_{x \to 4} \frac{\sqrt{1+2x}-3}{\sqrt{x}-2}
$$
  
2. 
$$
\lim_{x \to -8} \frac{\sqrt{1-x}-3}{2+\sqrt[3]{x}}
$$
  
3. 
$$
\lim_{x \to 1} \frac{x^2-1}{\ln x}
$$
  
4. 
$$
\lim_{x \to 1} \frac{\sqrt{x^2-x+1}-1}{\ln x}
$$

Задание № 10. Найдите сумму ряда.

1. 
$$
\sum_{n=1}^{\infty} \frac{6}{9n^2 + 12n - 5}
$$
 2. 
$$
\sum_{n=2}^{\infty} \frac{24}{9n^2 - 12n - 5}
$$

Задание № 11. Найдите производную и упростите выражение.

1. 
$$
y = \frac{4x+1}{16x^2 + 8x + 3} + \frac{1}{\sqrt{2}} \arctg \frac{4x+1}{\sqrt{2}}
$$
.  
2.  $y = \frac{2}{x-1} \sqrt{2x-x^2} + \ln \frac{1 + \sqrt{2x-x^2}}{x-1}$ .

**Задание № 12.** Вычислите неопределенные интегралы.

1.  $\int 3x + 4 e^{3x} dx$ 2.  $4x - 2 \cos 2x dx$ 

**Задание № 13.** Вычислите определенные интегралы**.** 

1. 
$$
\int_{-2}^{0} (x^2 + 5x + 6) \cos 2x dx
$$
 2.  $\int_{-2}^{0} x^2 - 4 \cos 3x dx$ 

# **СПИСОК ИСПОЛЬЗОВАННЫХ ИСТОЧНИКОВ**

- <span id="page-54-0"></span>1. Официальный сайт MathCAD [Электронный ресурс]/ MathCAD, 2014. – Режим доступа http://mathcad.com.ua/– Дата доступа : 10.03.2014.
- 2. Работа в MathCAD: методические указания и задания для выполнения лабораторных работ по дисциплине «Математические методы и модели в расчѐтах на ЭВМ» для студентов специальностей "Промышленная теплоэнергетика"/ В.Л. Бровкин, В.А. Вехник. – Днепропетровск: НМетАУ, 2000. – 75 с.
- 3. Осваиваем MathCAD: учебное пособие для студентов высших учебных заведений, обучающихся по направлению «Информатика и вычислительная техника» для технических специальностей /

Е. Г. Крушель, А. Э. Панфилов – Волгоград: ВГТУ, 2006. – 183 с.